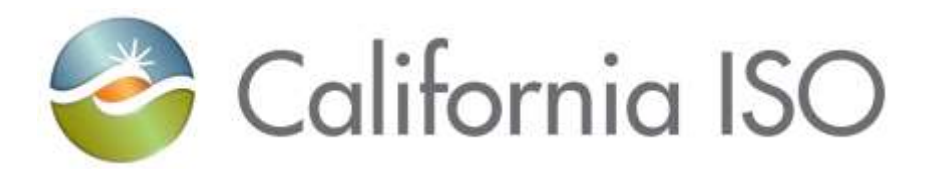

# **RIMS User Guide**

Document Owner: **Le Vine, Debi**

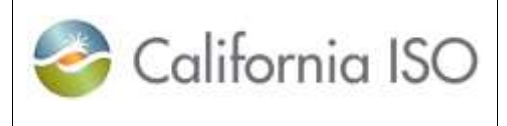

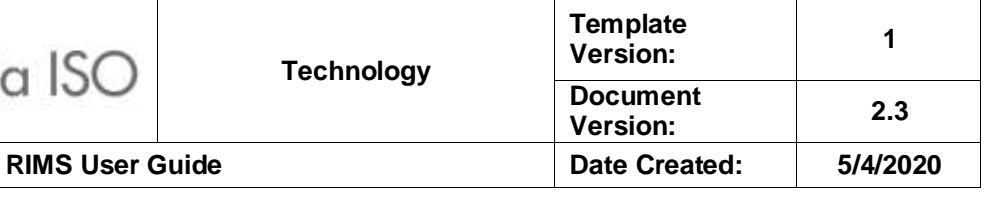

### **REVISION HISTORY**

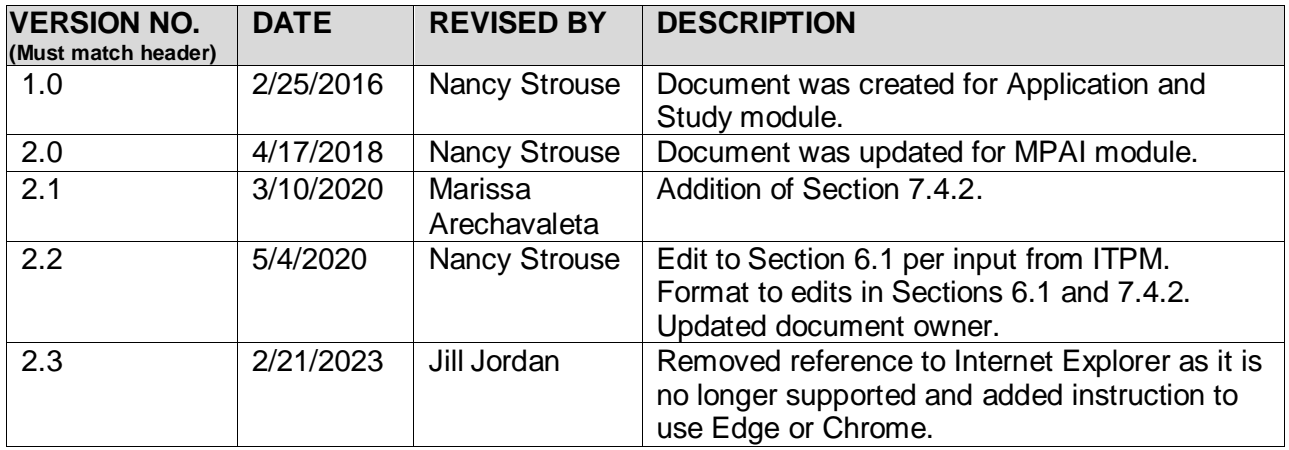

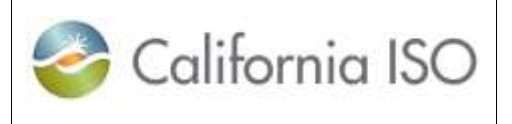

**RIMS User Guide** 

### **TABLE OF CONTENTS**

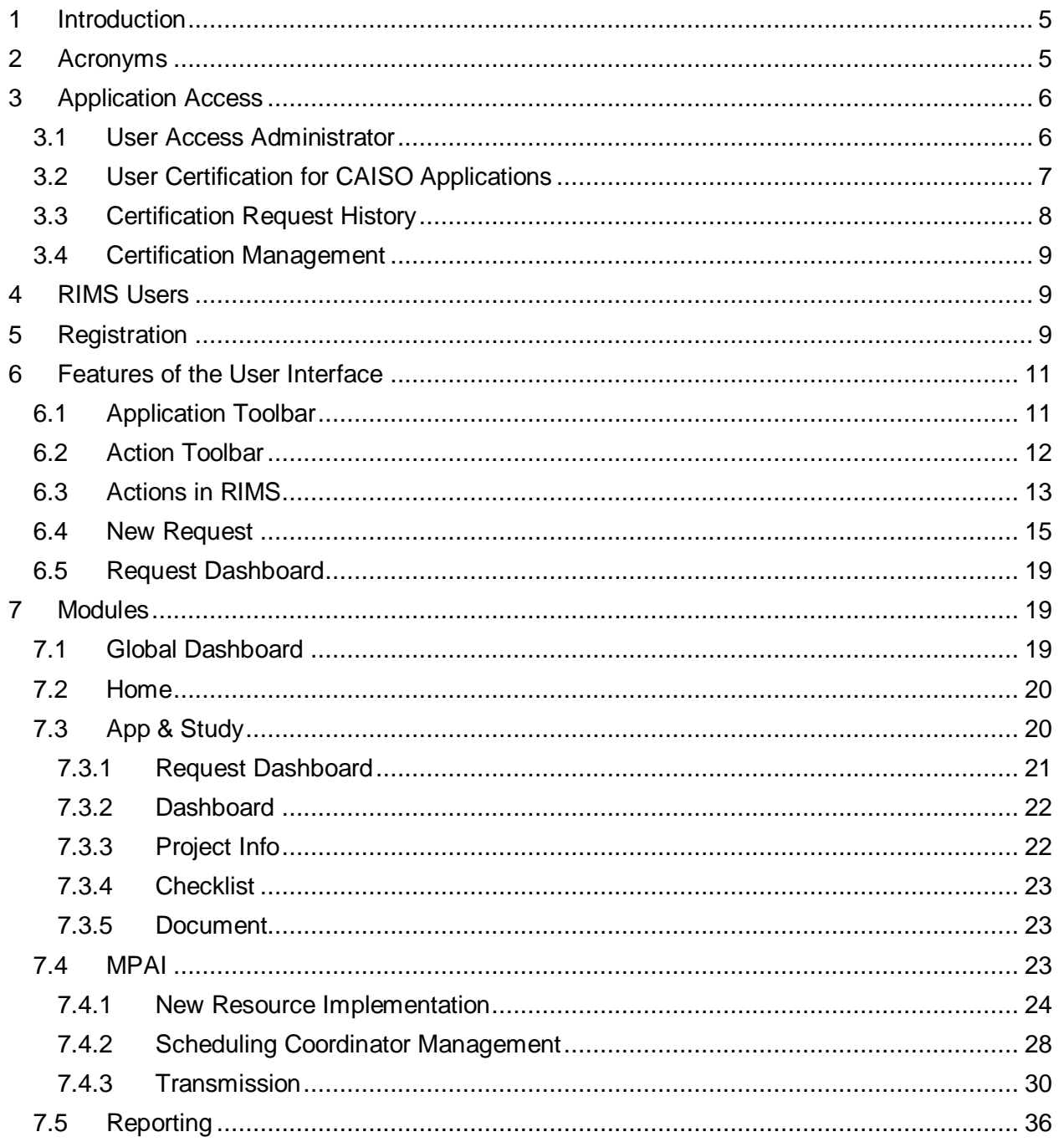

Owner: Le Vine, Debi

Infrastructure Contracts and Management

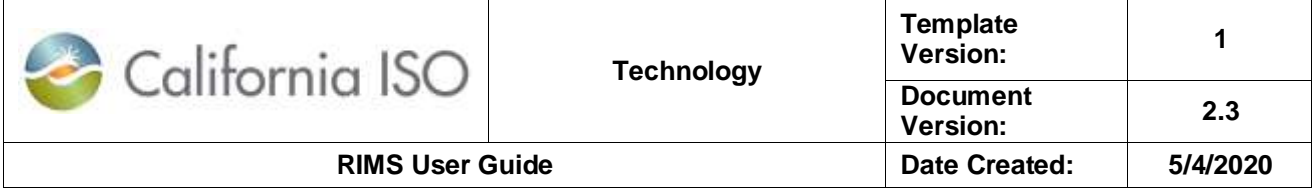

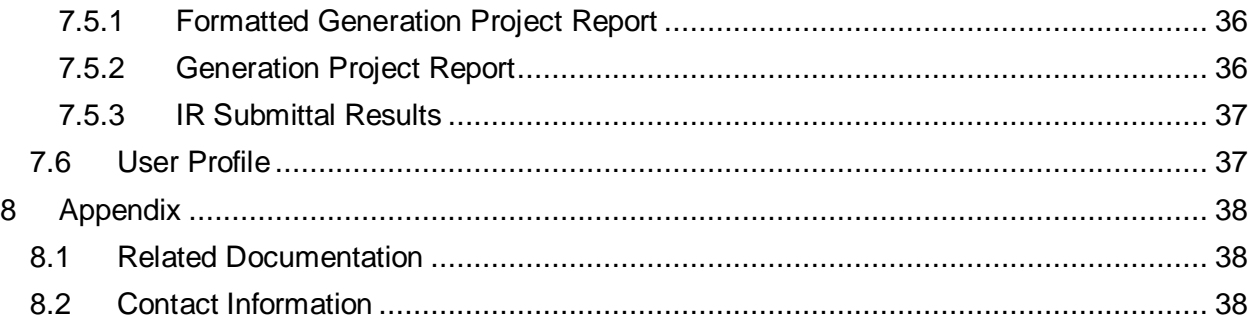

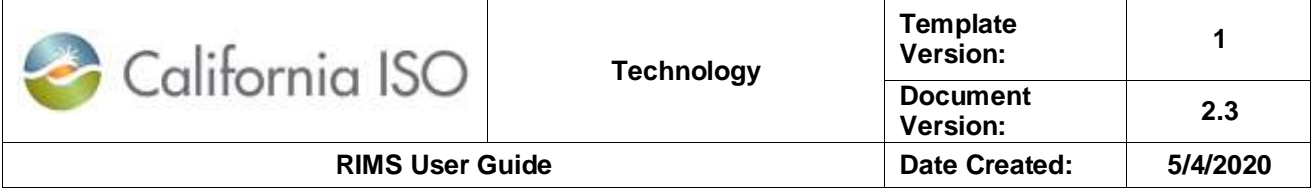

### <span id="page-4-0"></span>**1 Introduction**

The Resource Interconnection Management System (RIMS) is a secure, web-based database application used to track and manage data from Interconnection Requests in the CAISO queue through energizing the generating facility and requesting modifications post-commercial operation date of the generating facility. Electronic submission of interconnection requests and New Resource Implementation (NRI) data is accomplished via the user interface in RIMS. RIMS allows users to view project details, access uploaded documents, upload documents, and view contact information for projects.

RIMS is updated daily by various CAISO departments with information as it is received from the Participating Transmission Owners (PTO) or Interconnection Customers (IC).

This user guide will provide access instructions, features, and actions performed in the RIMS application.

For additional information on NRI, refer to the [New Resource Implementation](http://www.caiso.com/participate/Pages/NewResourceImplementation/Default.aspx) page on the [CAISO](http://www.caiso.com/)  [website.](http://www.caiso.com/)

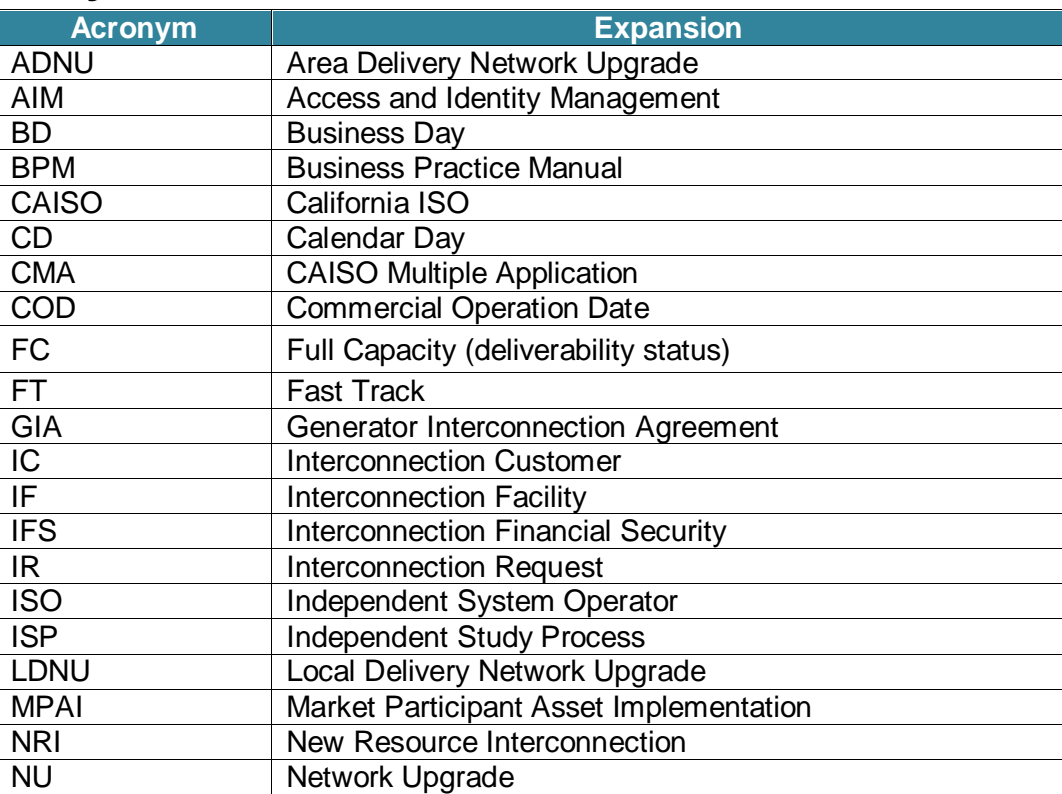

### <span id="page-4-1"></span>**2 Acronyms**

Owner: Le Vine, Debi **Infrastructure Contracts and Management** 

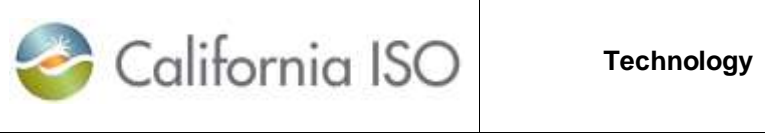

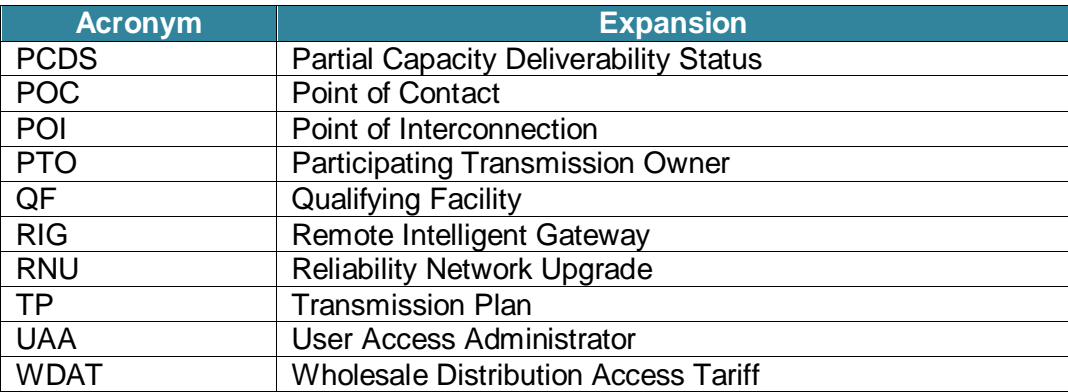

### <span id="page-5-0"></span>**3 Application Access**

RIMS is a web-based application with role-based access that uses the CAISO Multiple Application (CMA) digital certificates for authentication. In order to gain access to RIMS, users must work with their organization points of contact (POCs) to utilize the Access and Identity Management (AIM) application for access. The processing time can be one to two weeks.

### <span id="page-5-1"></span>**3.1 User Access Administrator**

The user access administrator (UAA) is an organization's designated POC for providing access to CAISO applications for all of that organization's users. The UAA is responsible for managing the secure digital certificates for that organization.

The UAA must complete the **Access Administrator Agreement** found on the CAISO website.

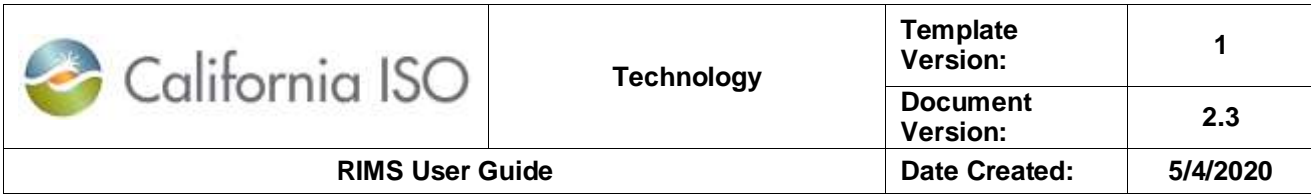

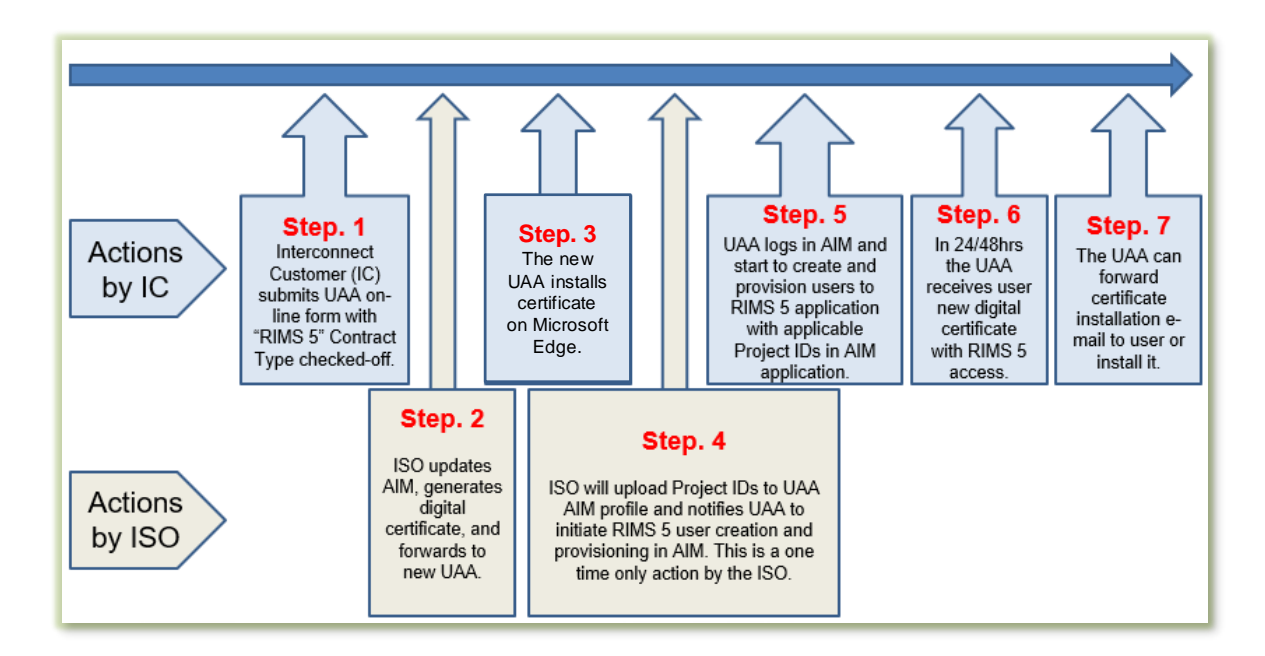

### <span id="page-6-0"></span>**3.2 User Certification for CAISO Applications**

To gain access to CAISO applications:

- 1. Have the UAA give authorization to obtain a digital certificate.
- 2. The UAA will receive an e-mail from [do-not-reply@cybertrust.com.](mailto:do-not-reply@cybertrust.com) (Add [do-not](mailto:do-not-reply@cybertrust.com)[reply@cybertrust.com](mailto:do-not-reply@cybertrust.com) to your e-mail safe senders list.) The e-mail will contain further instructions for certification:
	- a. **Register** the certificate.
	- b. **Collect** the certificate.

After gaining certificate access to the application, navigate to RIMS via th[e Market Participant](https://portal.caiso.com/MPP_files/MPPApps.html)  [Portal](https://portal.caiso.com/MPP_files/MPPApps.html) on [CAISO.com.](http://www.caiso.com/) Click the **RIMS** icon to open the application.

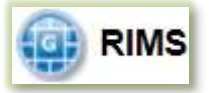

RIMS should be accessed using Microsoft Edge or Google Chrome. Internet Explorer is no longer supported.

In Microsoft Edge Browser: Go to Settings > Default Browser > and select "Allow sites to be reloaded in Internet Explorer Mode" Set to "Allow."

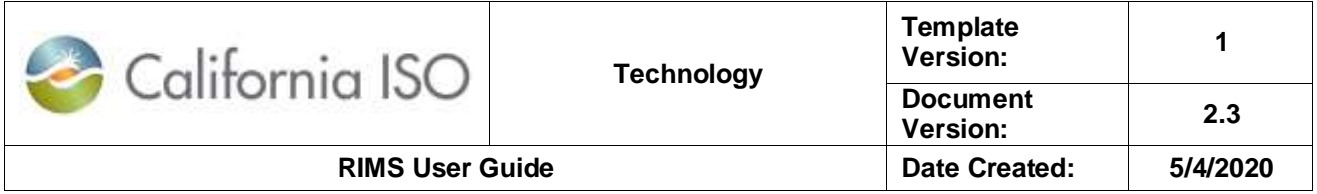

For extra confirmation, you can place the URL of the site into "Internet Explorer Mode Pages" using the "Add" button, under the previously mentioned option.

The page will look like this:

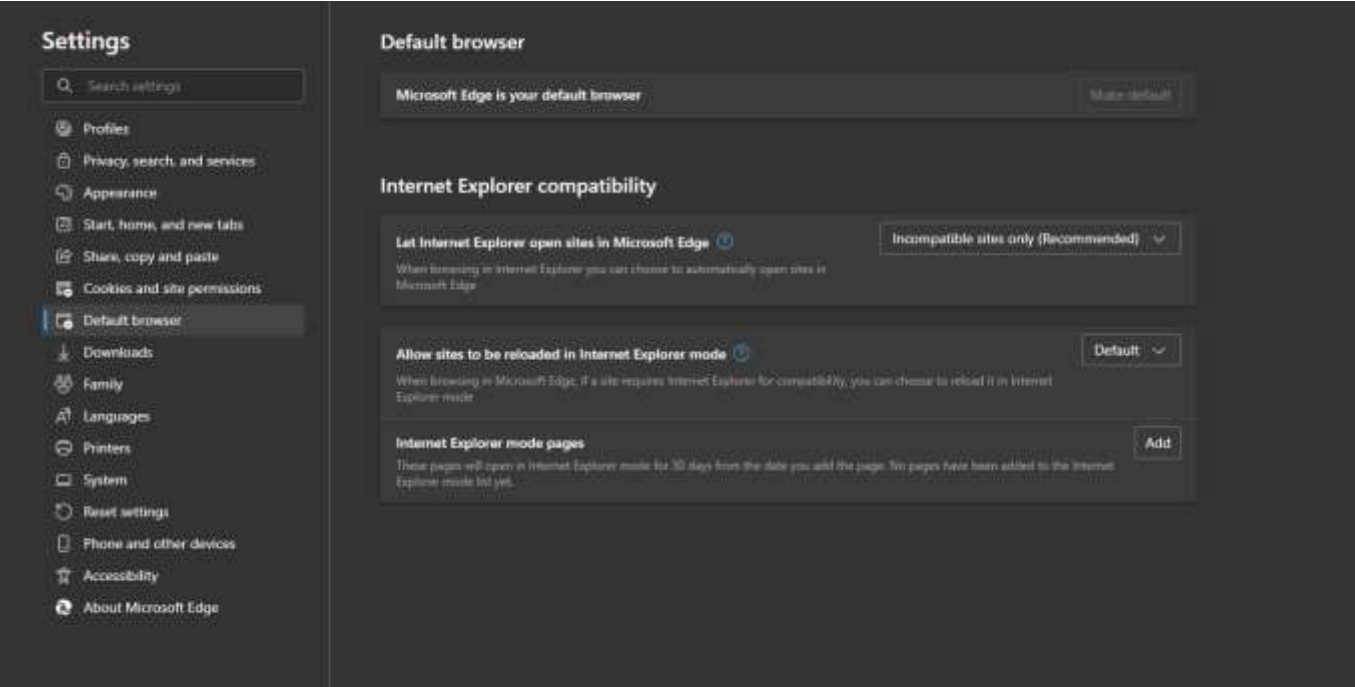

### <span id="page-7-0"></span>**3.3 Certification Request History**

To check the status of an access request, the UAA must:

- 1. Access AIM and navigate to the **Access Request** tab.
- 2. Click **Request History**.
- 3. Click on an individual line item in the **Access Request** panel.
- 4. Review the **Status** column for each line item to verify that the requested access was granted.

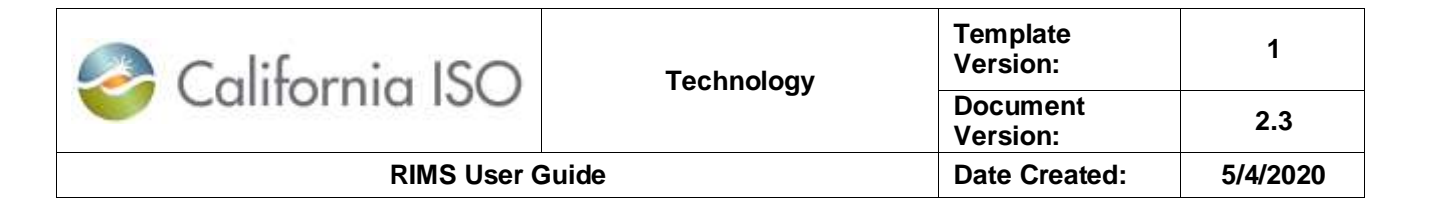

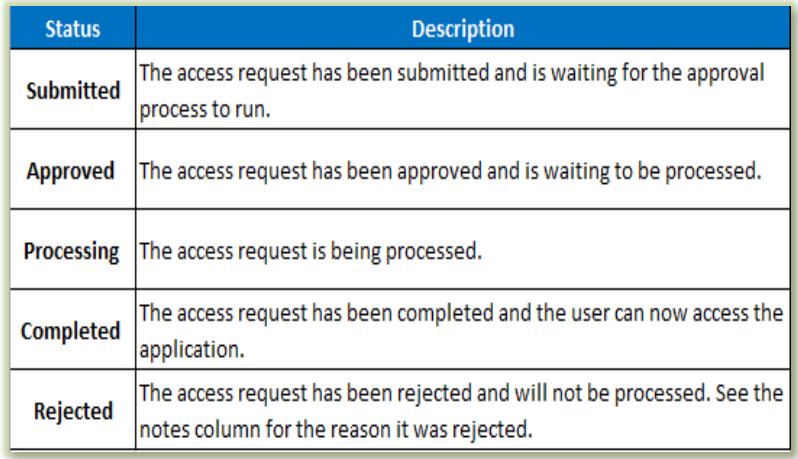

### <span id="page-8-0"></span>**3.4 Certification Management**

To renew or let the certificate expire, the UAA will need to:

- 1. Access AIM and navigate to **Certificate Renewal**.
- 2. View the **Users with Expiring Certificates** list.
- 3. Click **Renew** or **Let Expire** under the **Cert Action** column.

### <span id="page-8-1"></span>**4 RIMS Users**

The Access and Identity Management (AIM) system provisions all access for the RIMS application. All new distribution level requests and interconnection customer (IC) requests funnel through the CAISO AIM process. User access can take up to several days to complete. Once the user has gained access via AIM, they can see their projects and share access information. The User Access Administrator (UAA) manages the RIMS certificates for a project and assigns users to project codes.

## <span id="page-8-2"></span>**5 Registration**

To interconnect a generating facility to the CAISO controlled grid, an interconnection request must be submitted to the CAISO on the [RIMS public site.](https://rimspub.caiso.com/rims5) These requests are for interconnections that must go through the CAISO resource planning process. This does not apply to distribution connected resources that have already gone through the utility planning process. If so, refer to [Section 7.4](#page-22-2) in this guide.

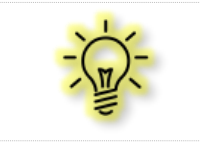

**Note:** The window for entering the interconnection queue is announced via notice to market participants and opens on April 1 of each year.

To submit an interconnection registration request:

Owner: Le Vine, Debi **Infrastructure Contracts and Management** 

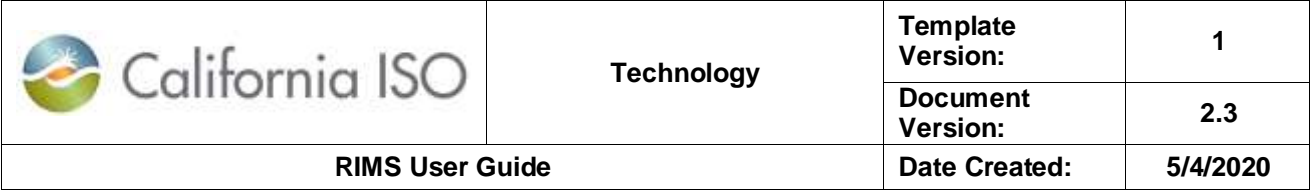

1. Click the link to access the [RIMS public site.](https://rimspub.caiso.com/rims5)

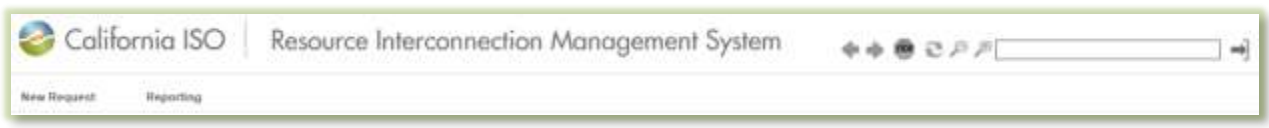

- 2. Once the window opens, the New Request screen will appear.
- 3. Complete the **New Request** form and click **Register**.
- 4. A registration code will be sent to the e-mail address submitted with the request.
- 5. Copy/paste the registration code into the **Retrieve Request** portion of the form. A more detailed explanation of the project details form can be found in [Section 6.4 New Request.](#page-14-0)

The Reporting tab of the RIMS public site allows the user to download generator project reports in Excel or PDF format as well as IR submittal results.

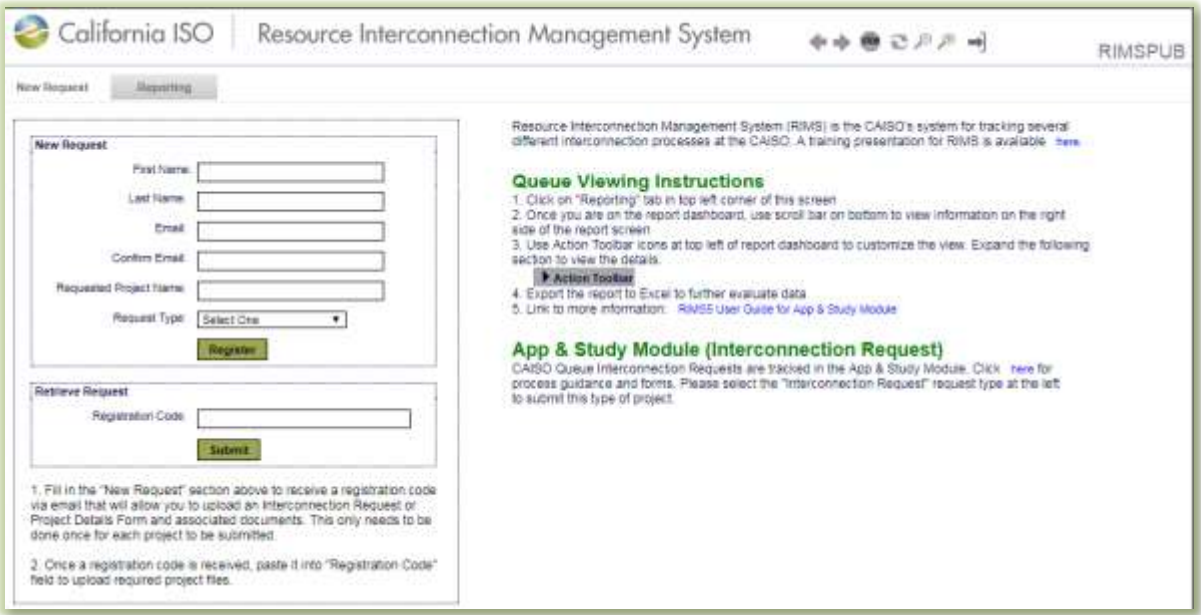

- 6. Click **Upload Project Files Upload Project Files** to browse the completed project details form.
- 7. Click **Refresh** if the file is not visible on the Uploaded Files screen.
- 8. When fields have been successfully completed, check the box and click **Submit**

**Submit Registration for Validation** 

**Registration for Validation** .

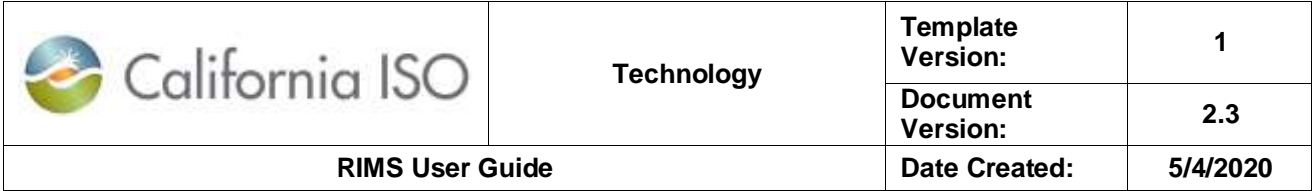

9. To upload a document at a different time before submission, click **Save As Draft** Save As Draft

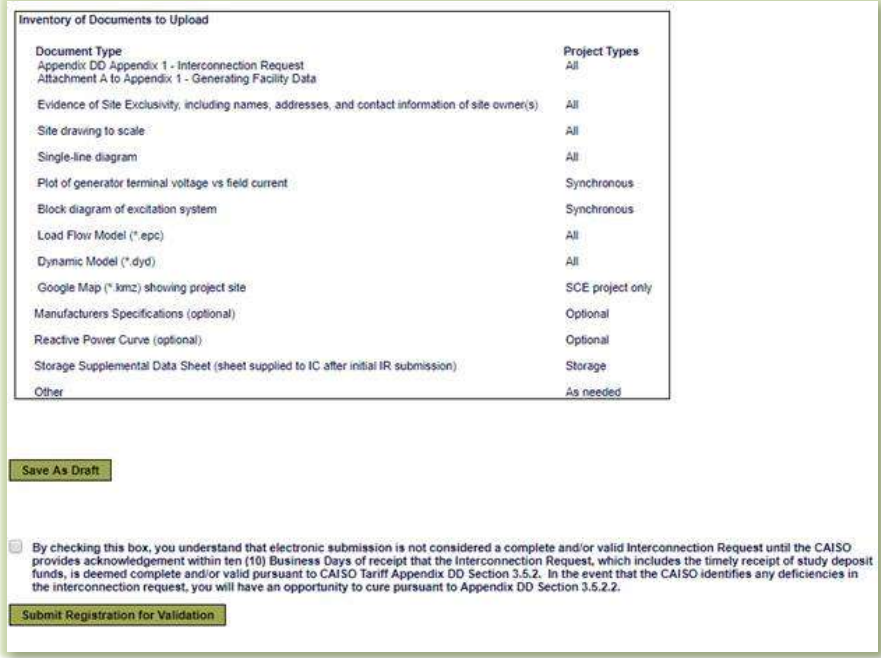

### <span id="page-10-0"></span>**6 Features of the User Interface**

This section describes tools to help the user navigate and perform actions within RIMS.

### <span id="page-10-1"></span>**6.1 Application Toolbar**

The application toolbar contains the application or browser-based functions for navigating the application. These functions are located above the ribbon. Hover and right click over the tool to view the function. Click to choose a function.

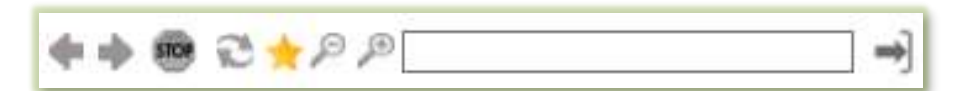

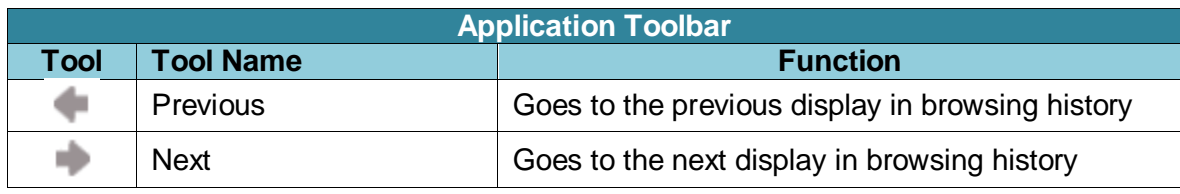

Owner: Le Vine, Debi **Infrastructure Contracts and Management** 

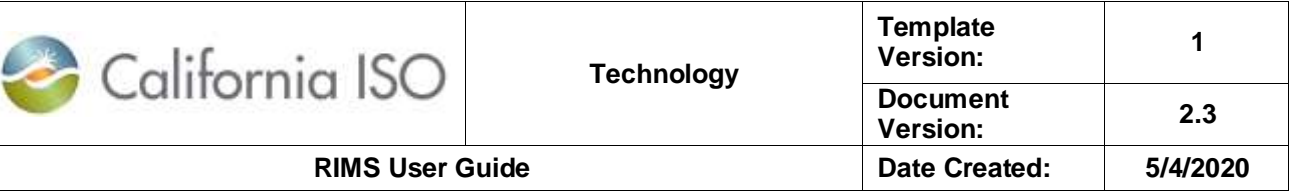

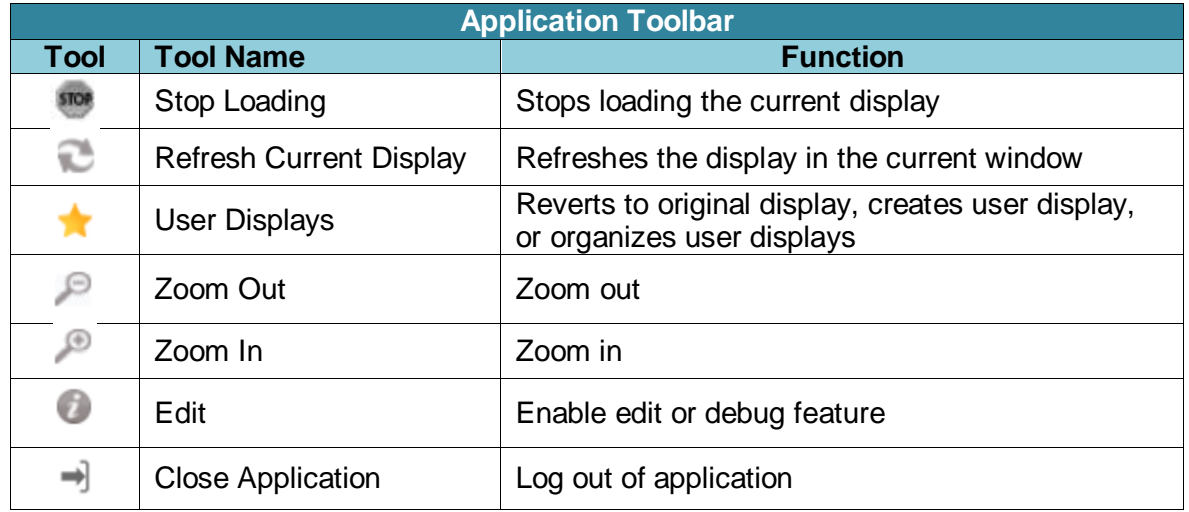

### <span id="page-11-0"></span>**6.2 Action Toolbar**

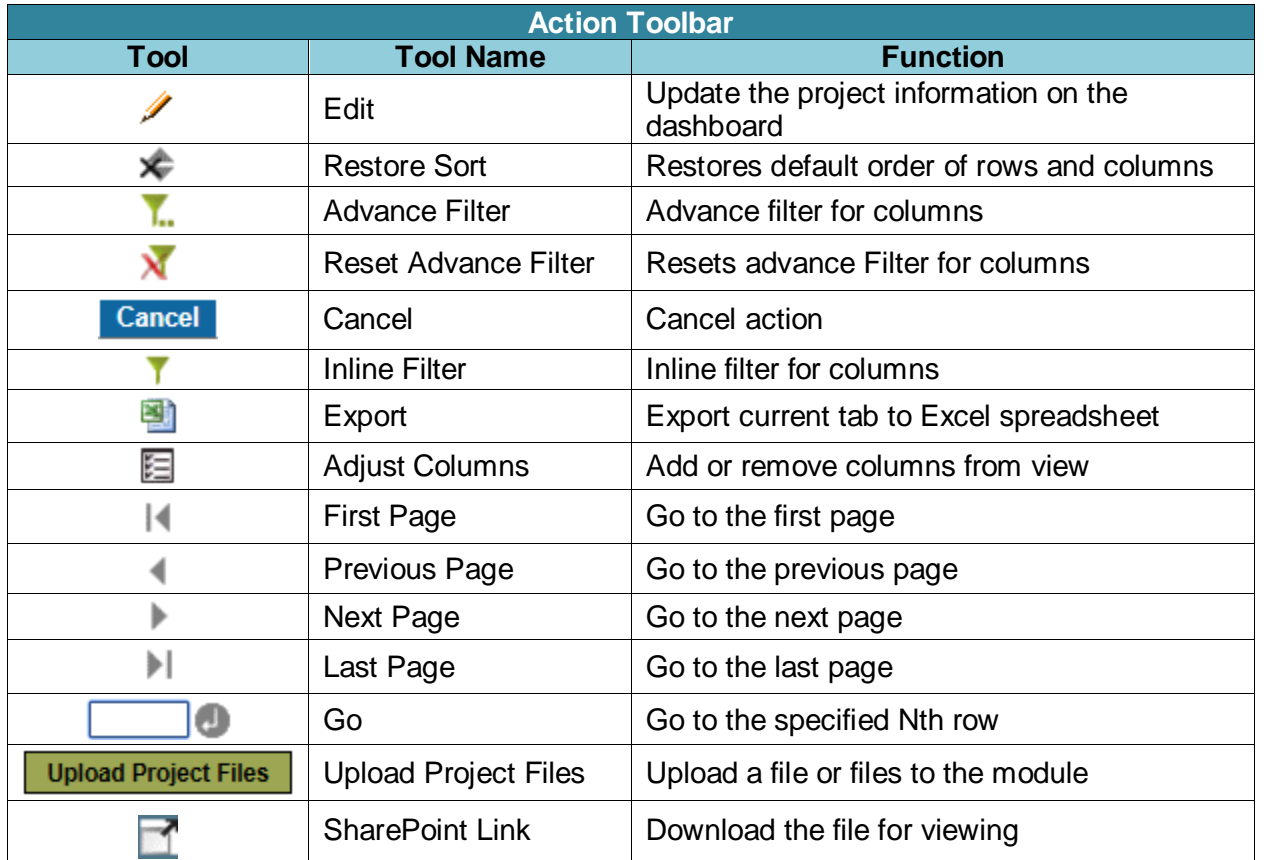

Owner: Le Vine, Debi **Infrastructure Contracts and Management** 

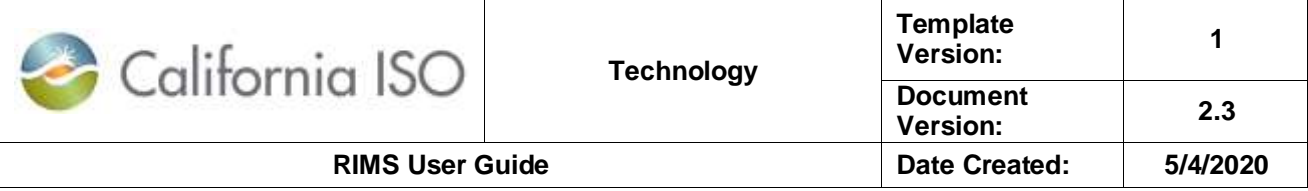

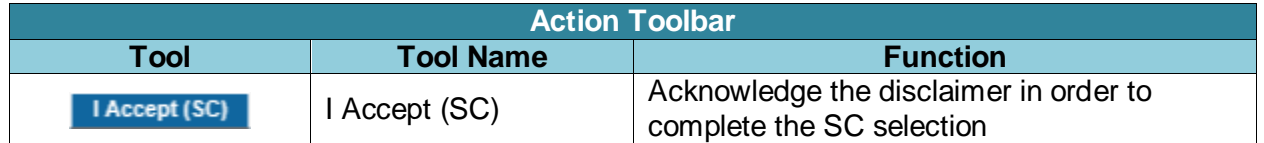

### <span id="page-12-0"></span>**6.3 Actions in RIMS**

On each RIMS screen is an action toolbar. The features on the action toolbar allow the user to perform specific tasks within the screen based on the access the user has (e.g., read or read/write).

This section describes the functions for each tool. Navigate to the desired screen to view these tools. Click the desired tool to perform the action.

**Restore Sort**: Columns may be sorted in any order, allowing the user to customize columns in

each screen. The Restore Sort tool  $\left|\sum_{n=1}^{\infty}\right|$  allows the user to restore the column order to the default setting.

**Advance Filter**: The Advance Filter tool **A** allows the user to further filter the columns with values and conditions for each request. The user can update the columns with desired filters and click **Update** 

**Reset Advanced Filter**: The Reset Advanced Filter tool **Resets** the default for the Advance Filter.

**Cancel: Click Cancel Cancel to undo the filter.** 

**Inline Filter**: The Inline Filter tool **1** allows the user to filter projects horizontally, grouping each column as needed. Select desired filter and <Enter>.

**Export:** The Export tool **Export** allows the user to export information on the desired screen to an Excel spreadsheet.

**Adjust Columns**: The Adjust Columns tool **E** allows the user to customize columns that are visible or hidden from view by selecting the columns desired and clicking **OK**.

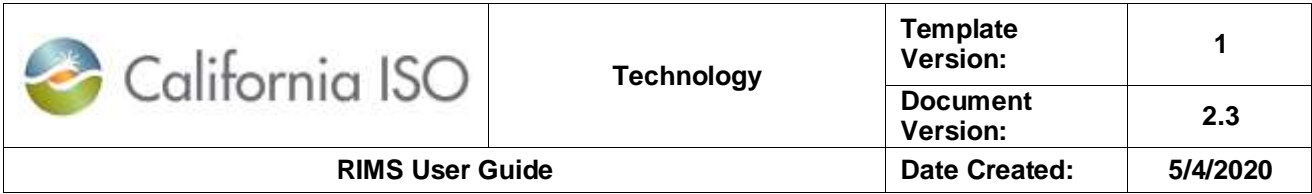

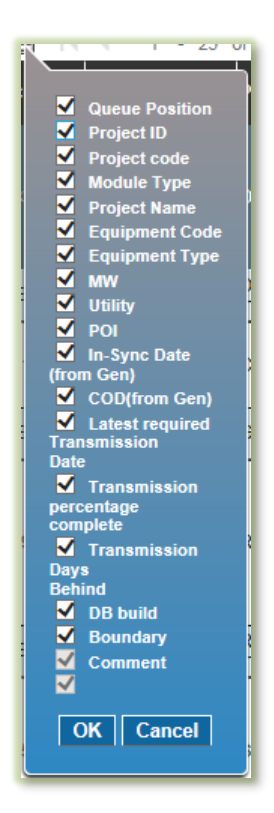

**First Page:** This returns the search results to the first page if there are multiple pages.

**Previous Page**: This returns the search results to the previous page if there are multiple pages.

**Next Page**: This advances the search results to the next page if there are multiple pages.

**Last Page**: This advances the search results to the last page if there are multiple pages.

**Go**: This advances the search results to a specific page number if there are multiple pages. Insert the desired page number **and click Go** ...

**Upload Project Files**: To upload files to RIMS, Click **Upload Project Files Upload Project Files** 

and select the file to be uploaded.

**SharePoint Link: Click SharePoint Link** to download the file for viewing. Changes to the file must be uploaded to RIMS again.

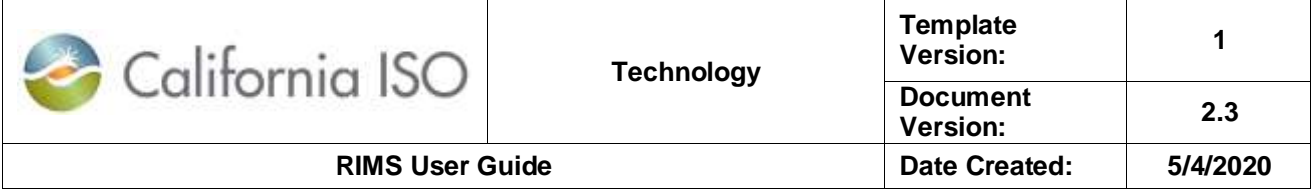

**I Accept (SC):** Click **I Accept (SC) I Accept (SC)** to acknowledge the disclaimer to complete the SC selection.

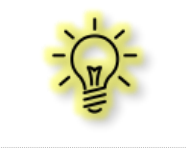

**Note:** Files downloaded from SharePoint to the user's computer are for viewing purposes. Only changes uploaded to RIMS will be reviewed by the ISO.

### <span id="page-14-0"></span>**6.4 New Request**

In order to create a new request, the user must first register by completing all of the fields of the New Request form on the [RIMS public site.](https://rimspub.caiso.com/rims5) The fields are: First Name, Last Name, Email, Confirm Email, Requested Project Name, and Request Type. The user must select the Request Type from the drop down menu. Select **Interconnection Request**, **Generation Request**, or **Conversion or Repower Request** and click **Register Register** . The user will receive a message

that a registration code has been sent via e-mail.

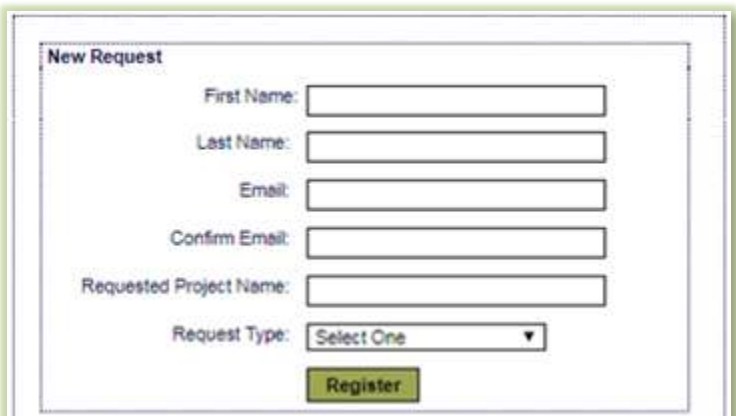

The user will receive a message that a registration code has been sent via e-mail.

01/28/2016 15:56:01 Email sent for registration code

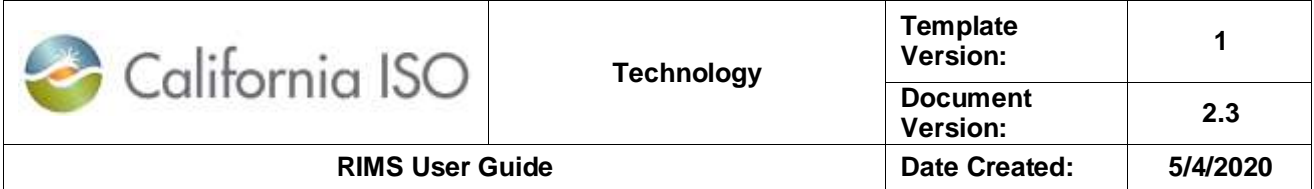

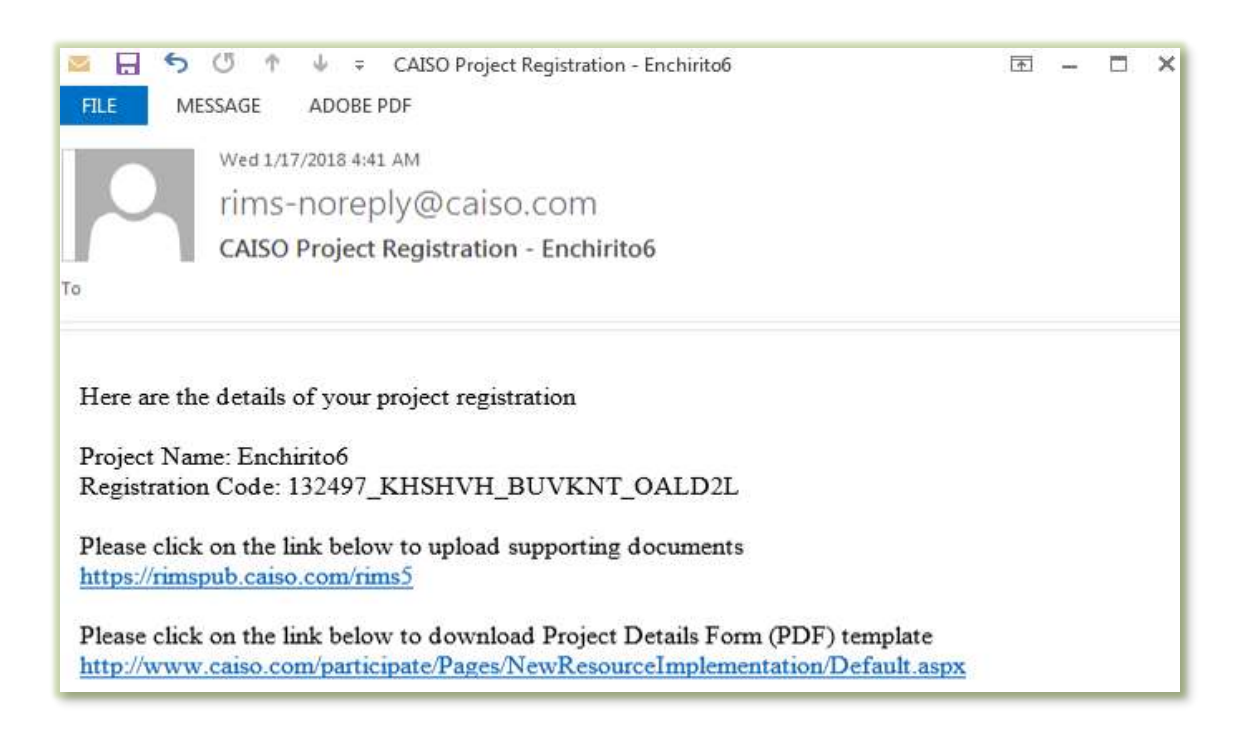

The registration code given in the e-mail should be pasted into the Registration Code field on the

**Retrieve Request** portion of the New Request form. The user should click Submit submit to access the request submission.

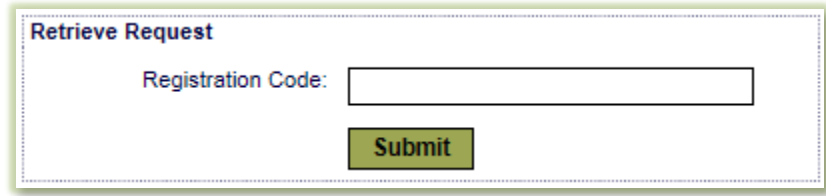

At the discretion of the registered user, the registration code may be shared, allowing multiple project team members to collaborate and upload business and technology documents at the same time.

An inventory of documents to upload will appear on the screen. The user should choose the Document Type in the dropdown menu of the Upload Project Files window and choose a file to upload.

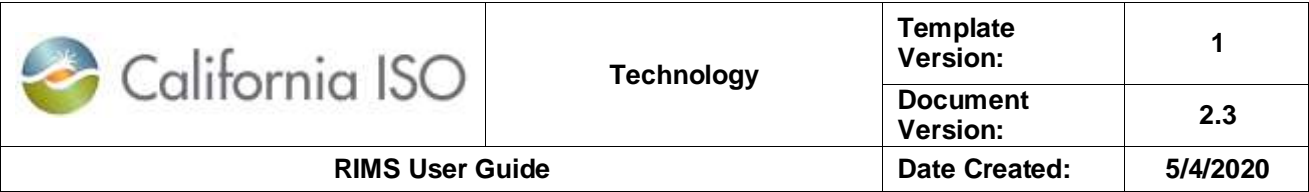

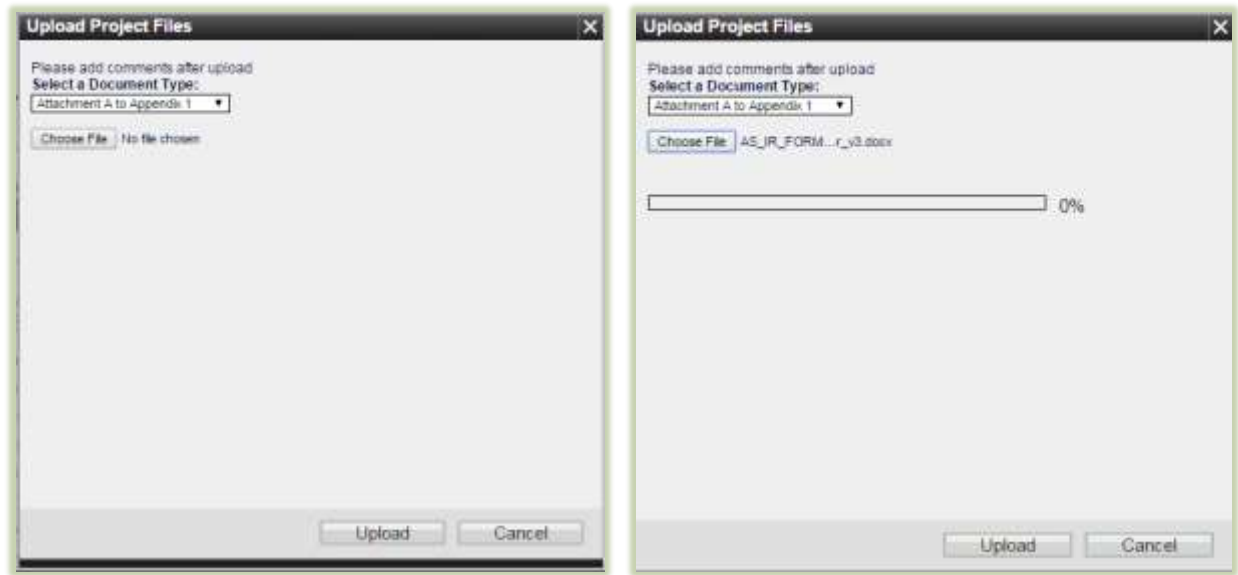

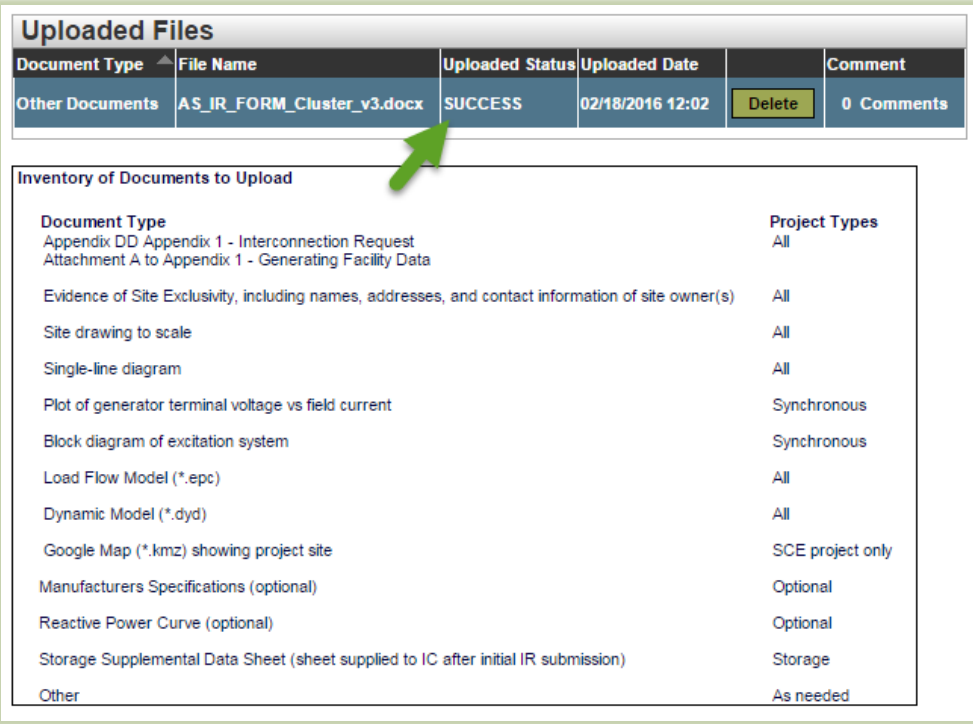

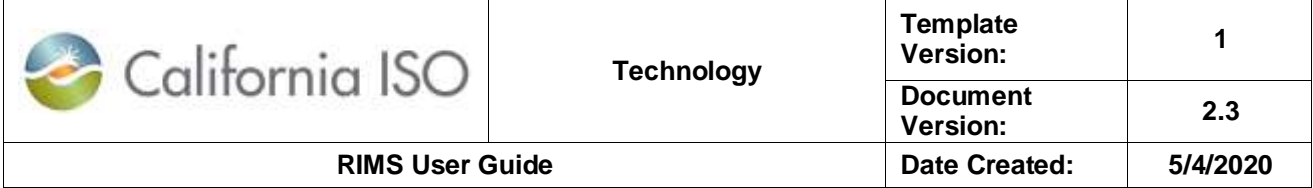

The Document Type, File Name, Upload Status, Upload Date, and Comments will appear in the Uploaded Files form. The document can be removed by clicking **Delete** .The interconnection request (IR) can be saved by clicking **Save As Draft** save As Draft in order to edit before submission.

To submit the IR, the disclaimer box must be checked at the bottom of the Interconnection Request form and the user should click **Submit Registration for Validation Submit Registration for Validation** .

By checking this box, you understand that electronic submission is not considered a complete and/or valid Interconnection Request until the CAISO  $\blacktriangledown$ By checking this box, you will have an opportunity to cure pursuant to Appendix DD Section 3.5.2.<br>The event that the line connection Request, which includes the timely receipt of study deposit<br>tinds, is deemed complete and

Once a document has been submitted, no changes to the document can be made by the user. The CAISO has ten business days from the date of submission to respond to the interconnection request. The CAISO will review and return the IR to the submitter, communicating if deficiencies exist and if further editing or information needs to be added.

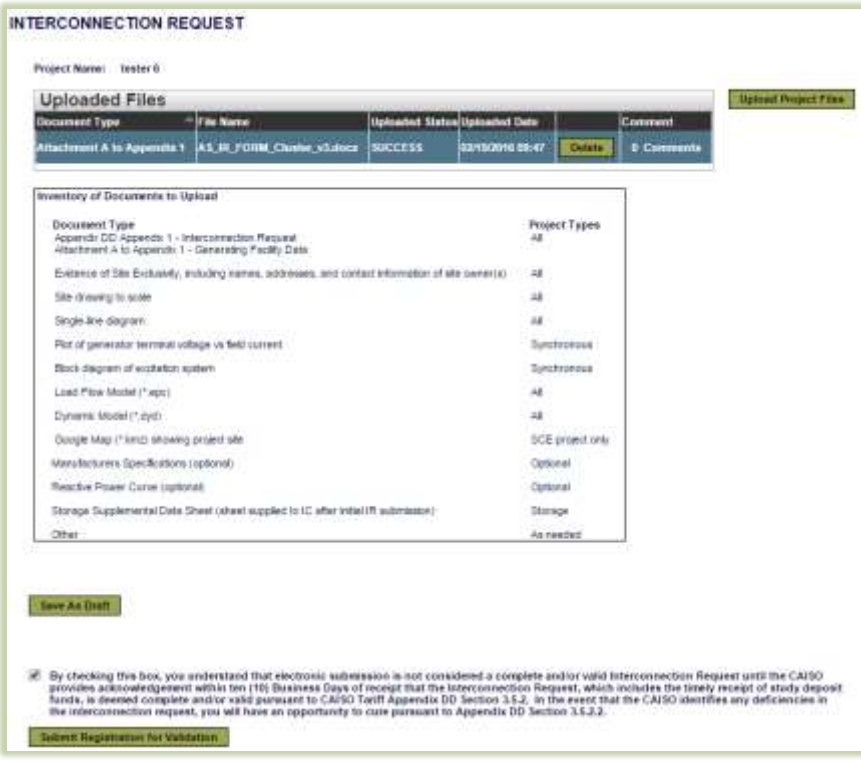

Owner: Le Vine, Debi **Infrastructure Contracts and Management** Contracts and Management

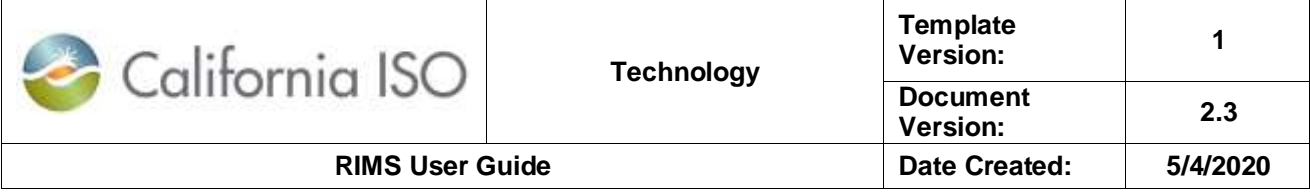

### <span id="page-18-0"></span>**6.5 Request Dashboard**

The Request Dashboard allows the internal and PTO user to view submitted requests and the request description. The dashboard provides the project ID, project code, process type, queue number, project name, contact information, status date, and notes regarding the request. The dashboard allows the internal and PTO user to **edit** and **view** the request **Edit View** 

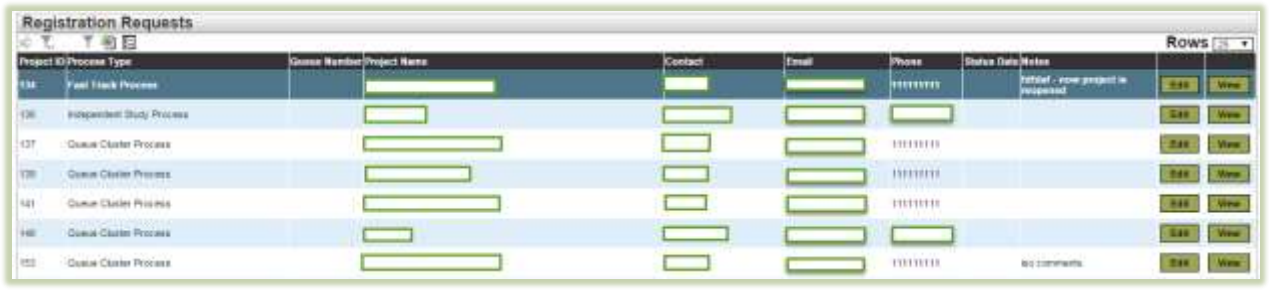

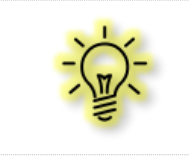

**Note:** Provide each project code to your organization's user access administrator (UAA) in order to gain access to the project in RIMS.

### <span id="page-18-1"></span>**7 Modules**

### <span id="page-18-2"></span>**7.1 Global Dashboard**

The Global Dashboard view enables the user to view upcoming projects and filter the following: queue position, project code, module type, project name, equipment code, equipment type, MW, utility, POI, in-sync date (from generation), COD (from generation), latest required transmission date, transmission percentage complete, transmission days behind (In-sync date versus Latest required Transmission date), DB build, boundary,<sup>1</sup> and comments. Click **Global Dashboard** to access this screen.

Click View view on a line item to see the specific project resource summary, equipment configuration, deliverability and transmission implementation details, project details, documents, and project contacts.

 Whether the implementation of the project or it's required transmission impact the CAISO Balancing Authority Boundary.

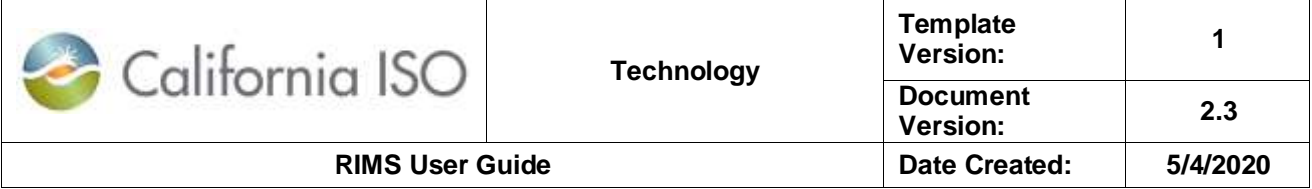

### <span id="page-19-0"></span>**7.2 Home**

The Home tab contains training materials, process guidance, and forms for navigating the modules in RIMS. To access the Home screen, click **Home**.

### <span id="page-19-1"></span>**7.3 App & Study**

The App & Study module provides the details needed to create and track an application and study project. This module allows external users to view their project information but not the project information for other customers. To access the App & Study Project Dashboard, click **App & Study**.

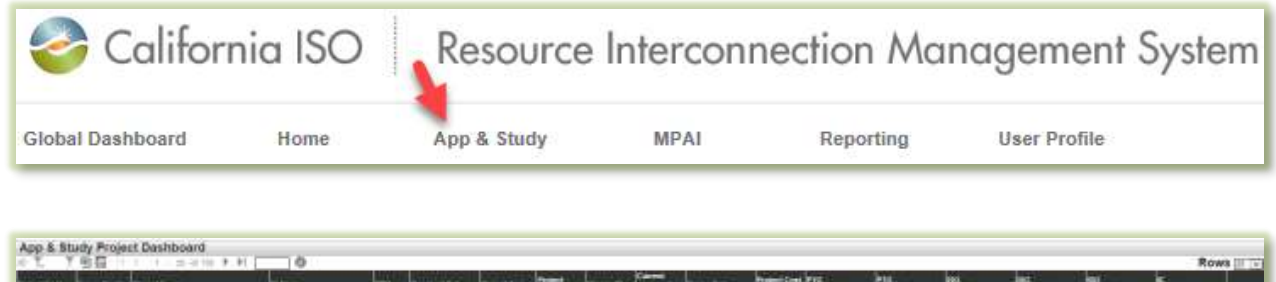

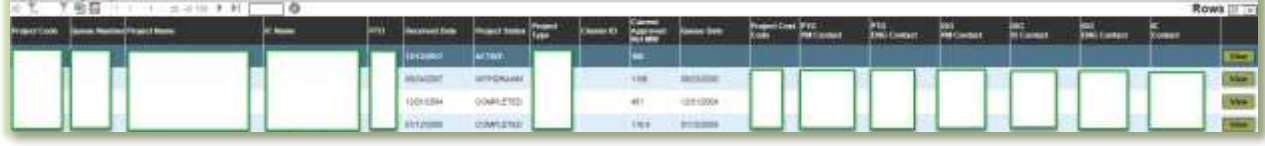

The App & Study default screen displays Upcoming Projects based on project code and allows the user to view and filter by the following:

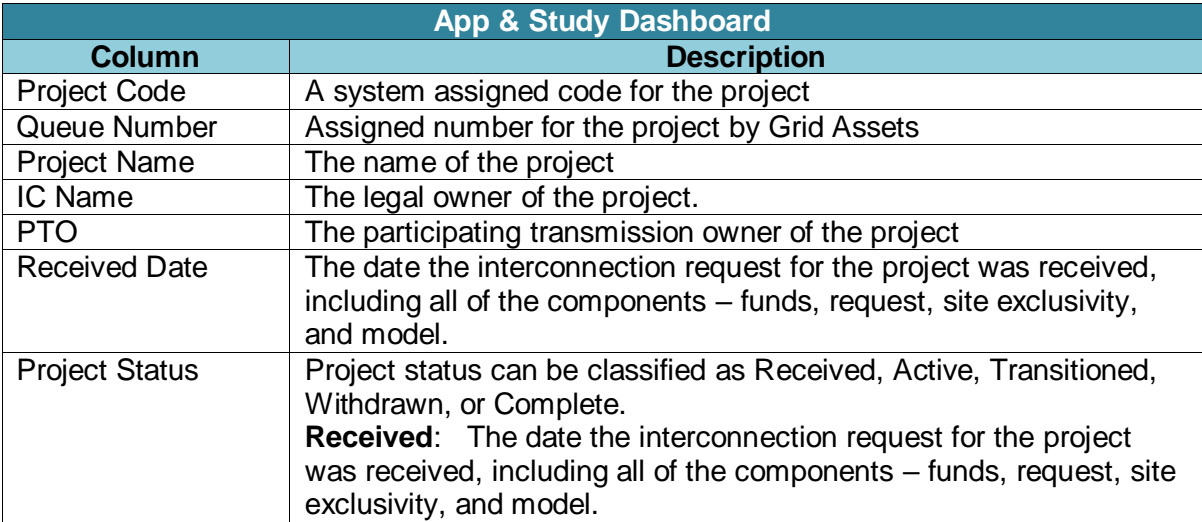

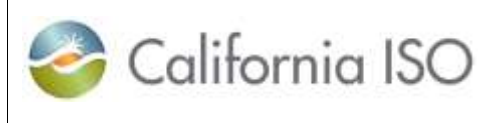

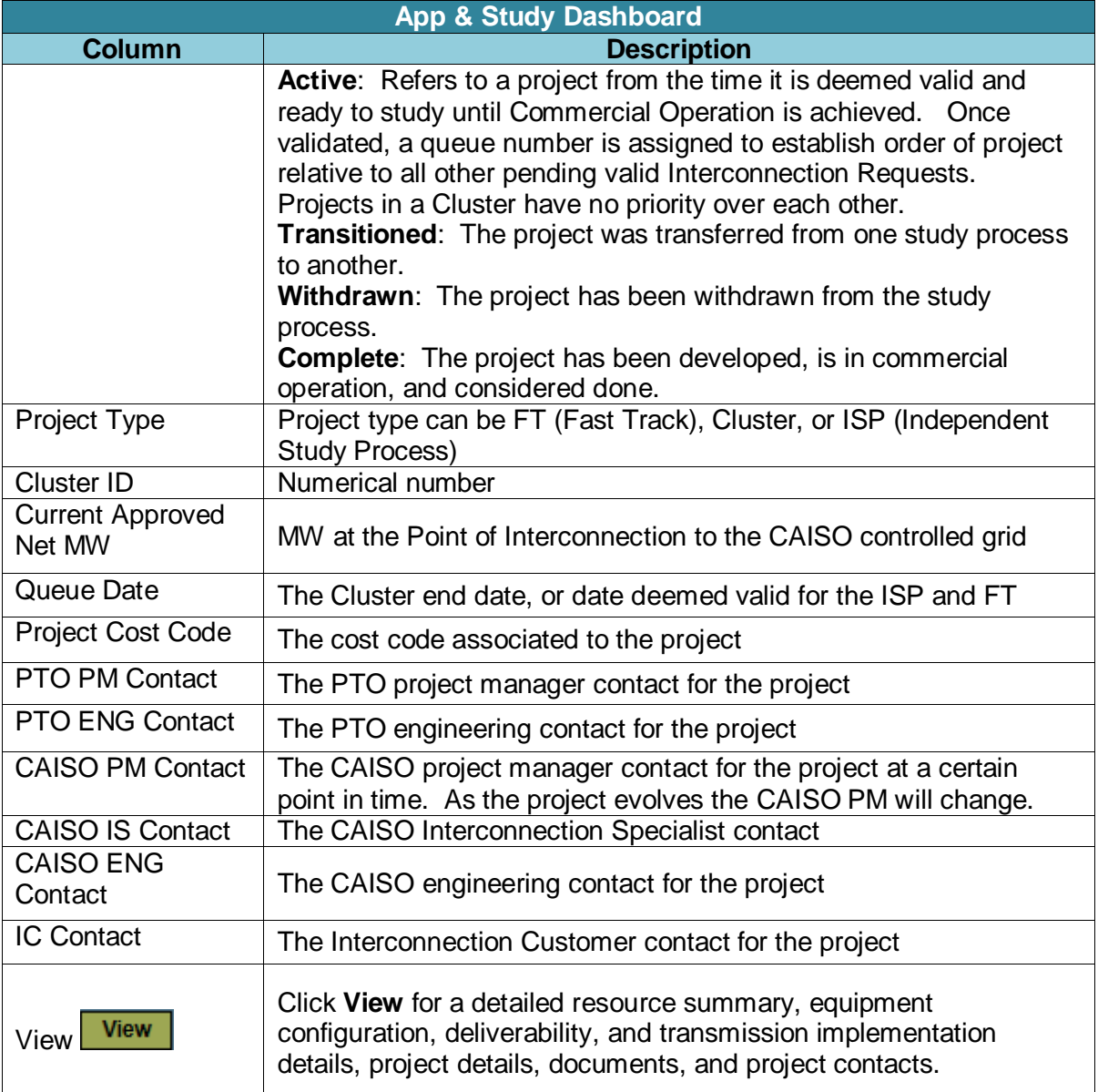

#### <span id="page-20-0"></span>**7.3.1 Request Dashboard**

The Request Dashboard provides a list of registration requests for projects.

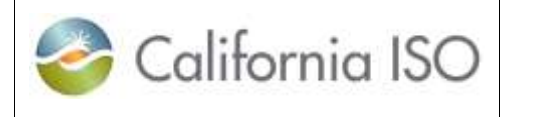

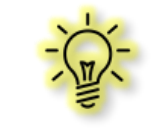

**Note:** The request dashboard is only visible to the CAISO and PTOs. PTOs can see projects that are interconnecting to their system.

The request dashboard displays the following:

- Project Code
- Process Type
- Queue Number
- IR Project Name
- Registration Project Name
- $\bullet$  POI
- PTO
- Contact
- E-mail Address for the Contact
- Phone Number
- Status of the Request
- Status Date
- Notes

Click **View** for a project to view the detailed resource summary, equipment configuration, deliverability and transmission implementation details, project details, documents, and project contacts.

#### <span id="page-21-0"></span>**7.3.2 Dashboard**

The App & Study Project Dashboard displays detailed information for App & Study projects. Click

View **View** to access the resource summary, equipment configuration, deliverability and transmission implementation details, project details, uploaded project documents, and project contacts.

#### <span id="page-21-1"></span>**7.3.3 Project Info**

The App & Study Project Info tab displays the App & Study project details. Filter this information by selecting a date from the dropdown calendar.

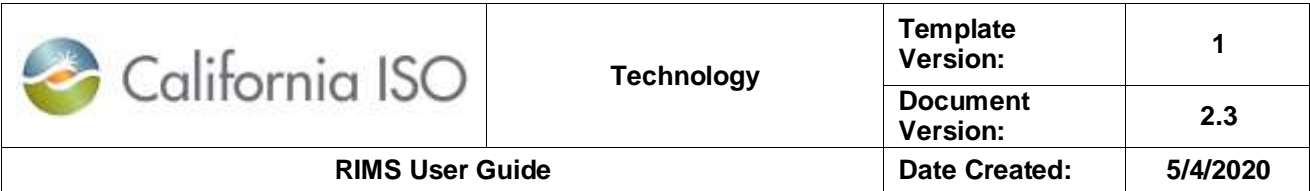

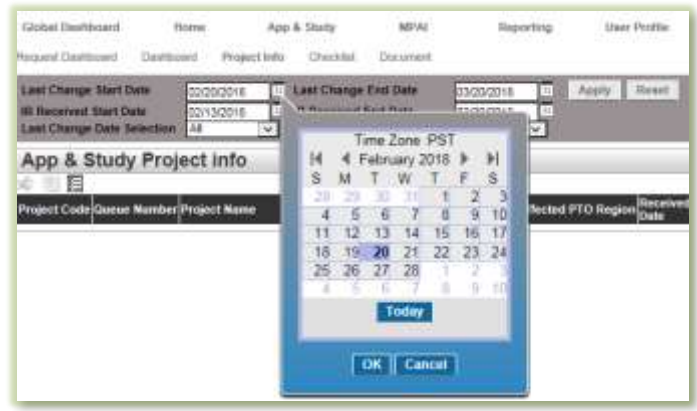

#### <span id="page-22-0"></span>**7.3.4 Checklist**

The Checklist tab displays the checklist item, phase, and status for a project. This information can be filtered by selecting from the dropdown menu  $\boxed{\text{[ALL]}}$   $\boxed{\text{ } \times \text{ } \}$  for each:

- Project Type
- Checklist Phase
- Checklist Status
- Cluster Number
- Checklist Item
- Status Start Date
- Status End Date

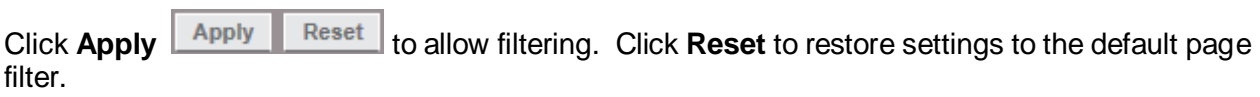

#### <span id="page-22-1"></span>**7.3.5 Document**

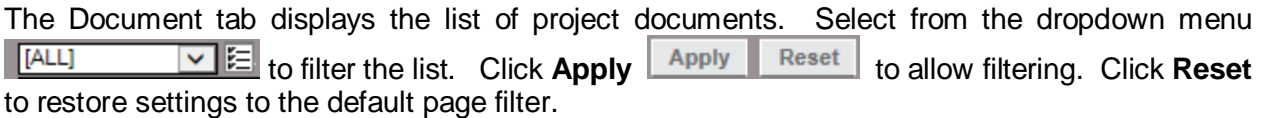

### <span id="page-22-2"></span>**7.4 MPAI**

The Market Participant Asset Implementation (MPAI) module is split into two processes, New Resource Implementation (NRI) and Transmission Implementation. Each sub module tracks these respective requests.

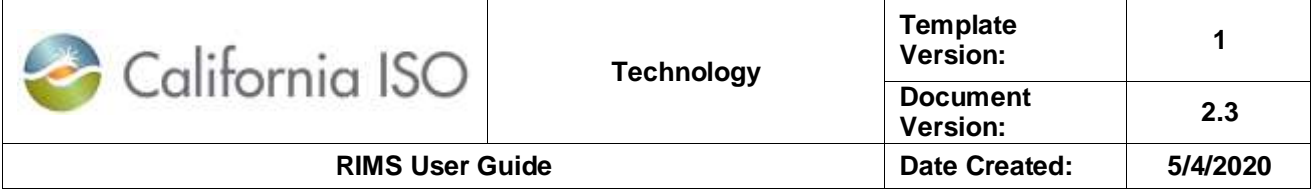

#### <span id="page-23-0"></span>**7.4.1 New Resource Implementation**

#### **7.4.1.1 MPAI Dashboard**

#### **MPAI Project Dashboard**

MPAI project information is grouped within the following tabs:

- **All In One:** Displays all active projects.
- **Operational:** Displays projects with a status of On Hold, SYNC OK, COM (Commercial Operation for Markets), COD (Commercial Operation Date achieved), or Complete.
- **Meter and Real-Time Device:** Lists all active Meter Replacement, Meter Maintenance, or RIG Reconfiguration projects.
- **Canceled:** Displays all canceled projects.

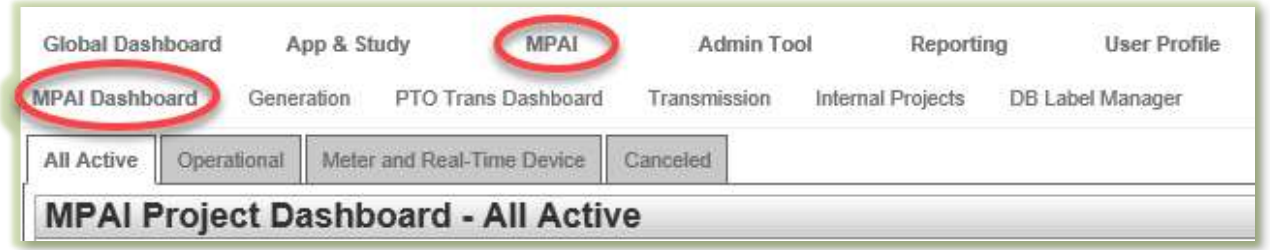

To make any edits to the project information listed below, navigate to **View**  $\frac{V_{\text{new}}}{V_{\text{new}}}$ , perform the **Edit** , and select **Update**.

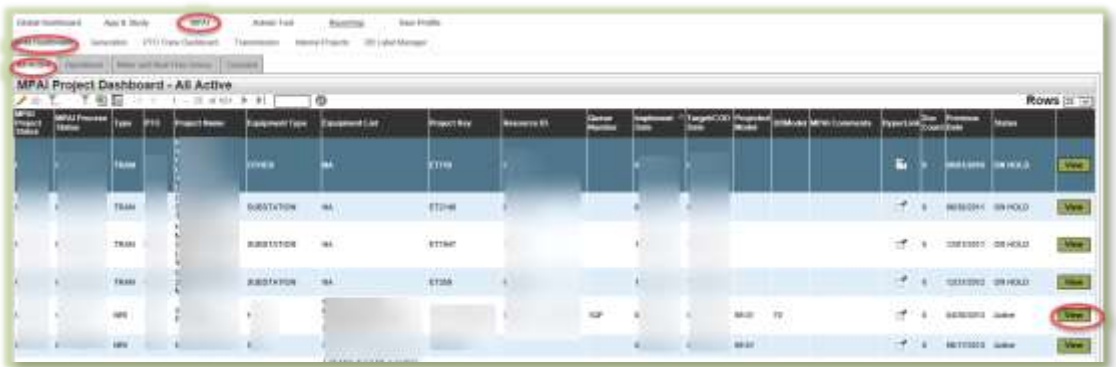

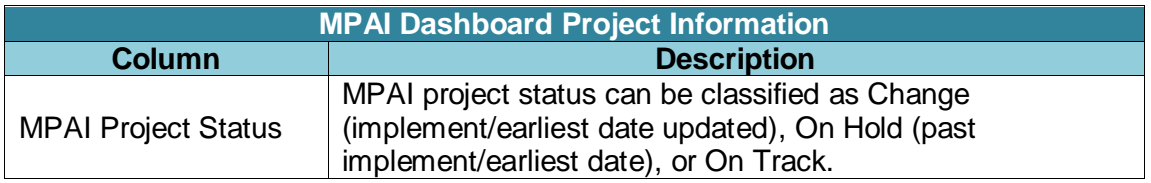

Owner: Le Vine, Debi **Infrastructure Contracts and Management** 

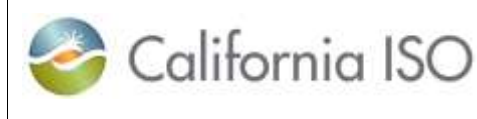

**RIMS User Guide** 

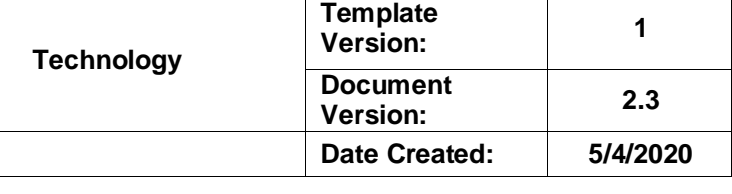

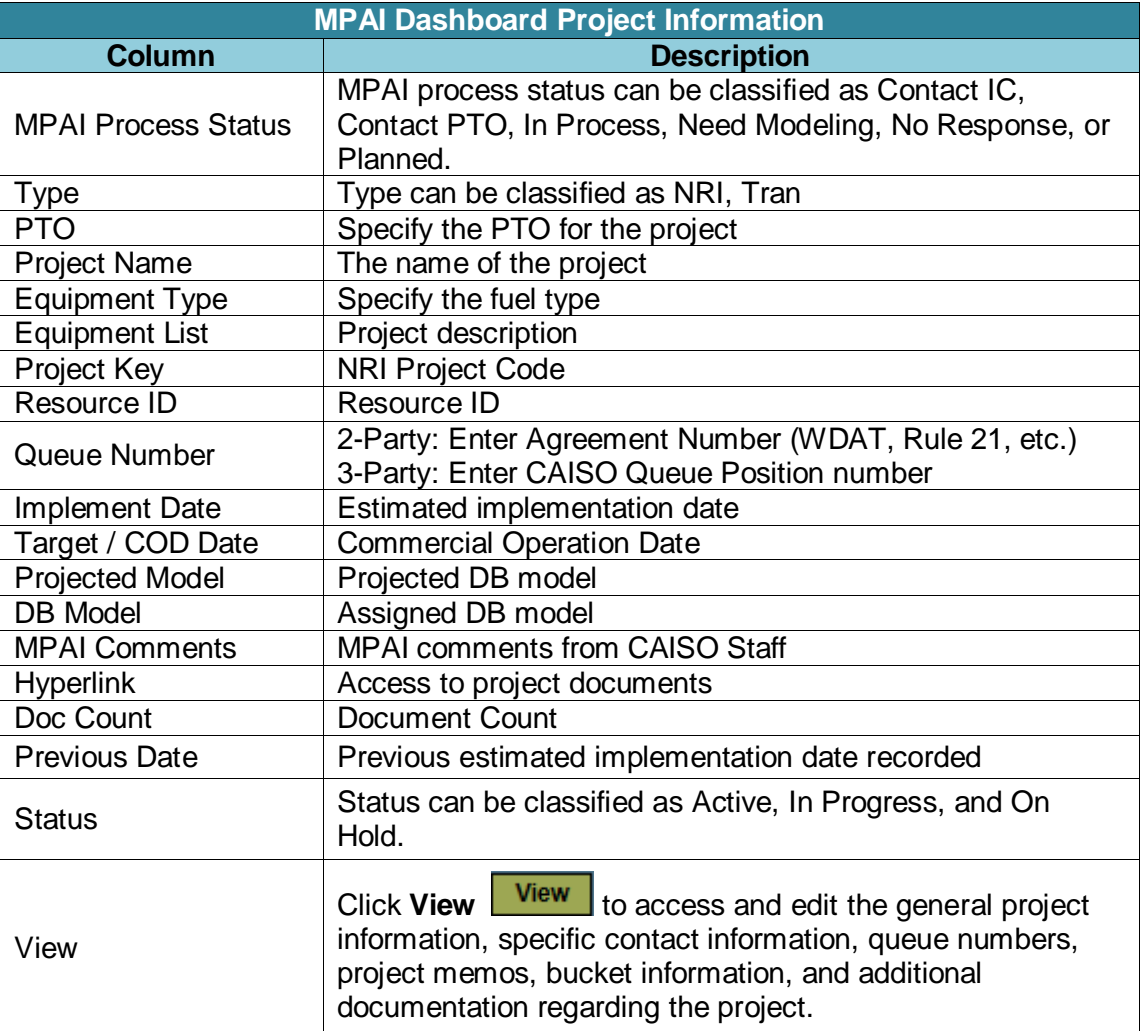

#### **7.4.1.2 NRI Project View**

The NRI Project View provides the ability to track the generation and associated transmission project deliverables, comments, business unit acceptance, and bucket timelines using the following project view sections.

- *Project Memo* The Project Memo section contains notes from CAISO staff related to the project.
- *Bucket Notes* These are system-generated notes on documents that have been received, accepted, not accepted, or conditionally accepted. The most recent item appears at the top of the list.
- *Meter Device IDs* This section will provide the assigned meter device IDs.
- *Phase Completion* This section displays the Commercial Operations for Markets phase completion.

Owner: Le Vine, Debi **Infrastructure Contracts and Management** 

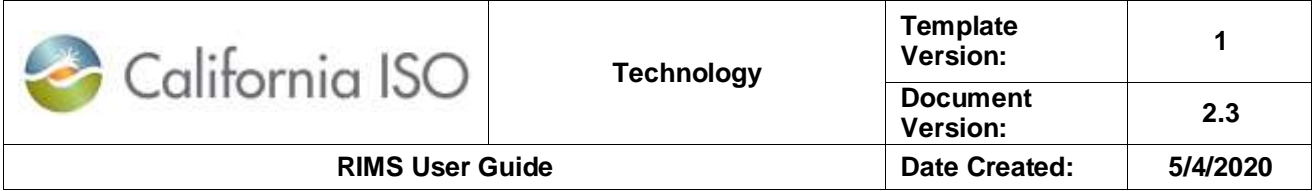

- *Regulatory Contracts Contacts* This section displays the contacts used for executing contracts with regulatory contracts group.
- *Monitor Approval Process* This section displays the approval process for any Sync, COD, COM, or Completion Requests.
- *Uploaded File Documents* This section displays the project files that have been uploaded through the NRI module.
- *Bucket Items* Bucket items are submitted from the project view within the Documents roll up using **Upload Project File**.

Submit bucket items based on those required for a specific project. All required files must be accepted by the CAISO by the bucket date. The deadline date will change any time the estimated implementation date is moved. Items can be completed early and out of order, but must be accepted by the due date. Submit documentation in advance of the bucket approval dates and track approval status to keep project on schedule. If the bundle date expires without files being uploaded, the estimated implementation date will need to be moved in order to submit files.

 *Related Transmission Projects* - The Related Transmission Projects section of this screen displays the Equipment Queue and those related transmission equipment types. Transmission equipment types and projects are displayed in this section based on the associated App & Study Queue number.

### **7.4.1.3 Edit NRI Project Details**

RIMS users with contributor access have the ability to edit project details within the **Project View**, editable fields may contain the following sections:

- General Info
- Imp Date Info
- SC Information
- Queue Number(s)
- Contact Info
- Resource Address and Phone Number
- Regulatory Contracts Contact

To edit the information on this screen, select **Edit**, revise the available fields, and click

**Update Update Cancel Cancel Click Cancel to undo the edit.** 

The form fields on the Generation detail display are editable based on the user role. If the box is outlined in red, the fields are editable. If the box is not outlined, the fields cannot be edited.

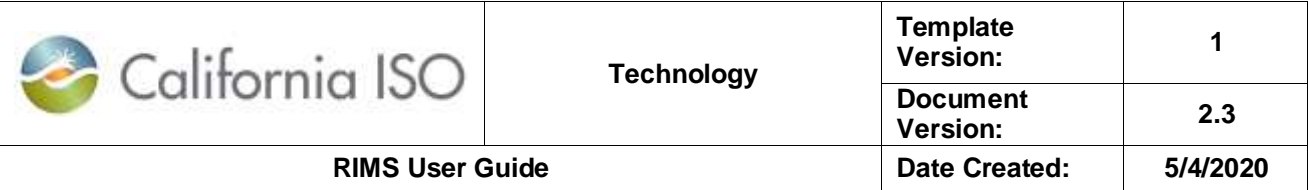

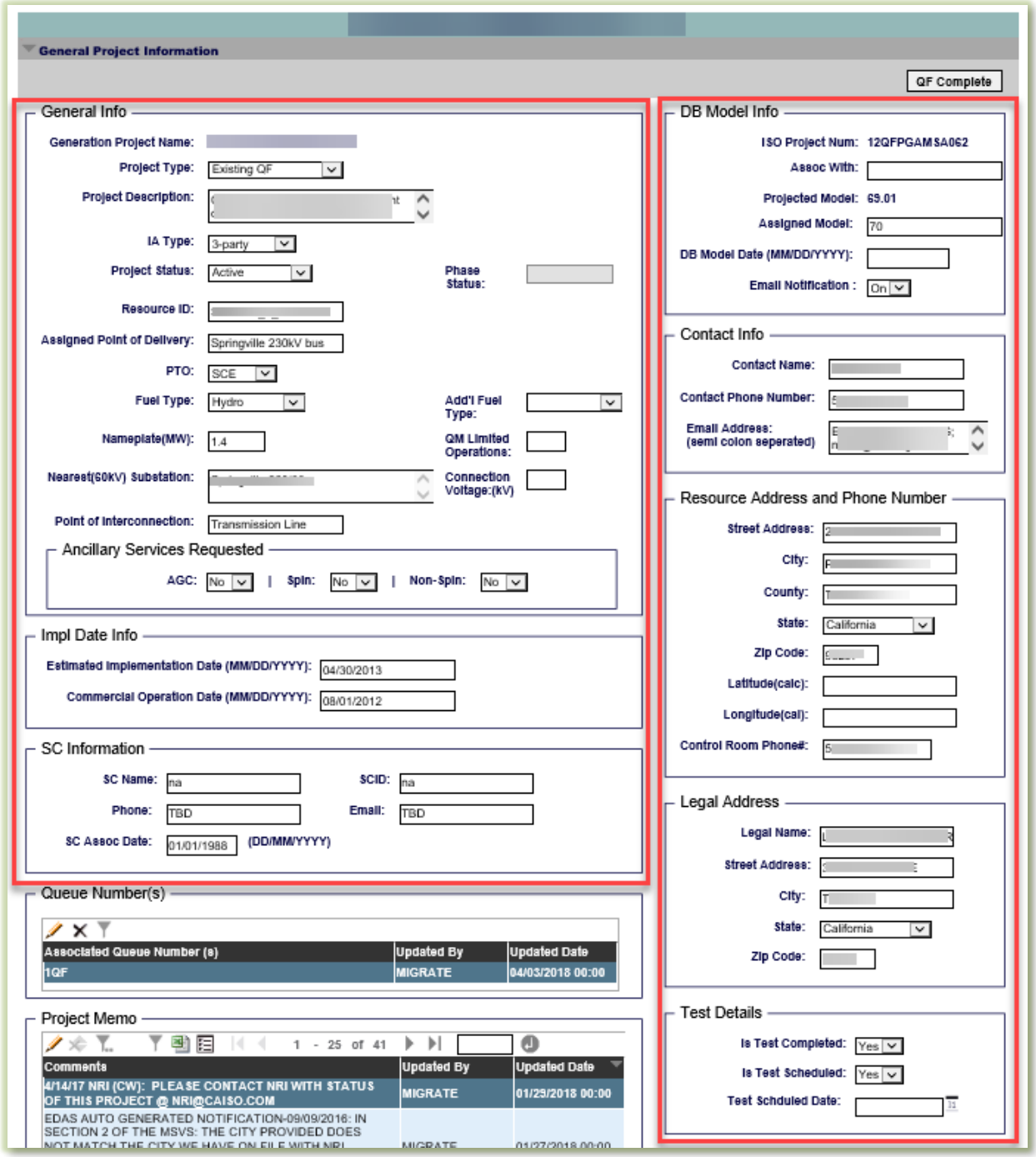

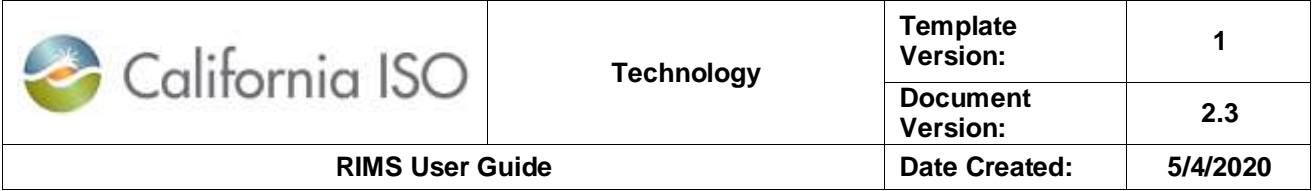

All other display grids, can only be *viewed* by an external role. Only CAISO roles can *edit* data in these other areas, except for the following roll up display.

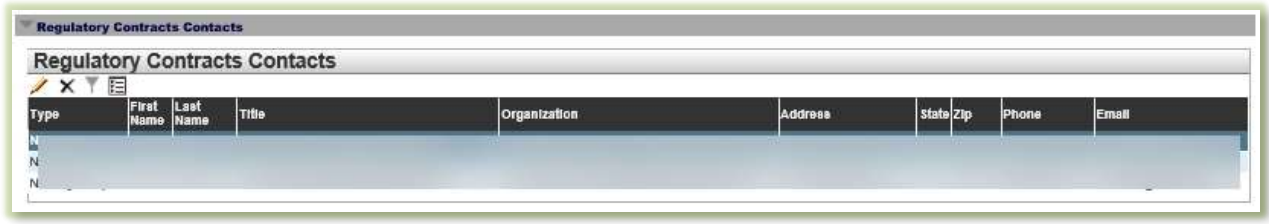

To edit the information on this screen, select **Edit** , revise the available fields, and click

**Update LUPUATE**  Update **Cancel Click Cancel** to undo the edit.

#### **Generation File Upload**

Files needed in the NRI process can be uploaded to RIMS. The file upload area is for all external roles, whether read or write roles. The file must be uploaded onto the display for that project. NRI required files cannot be uploaded onto any NRI project display, only the specific one for the project.

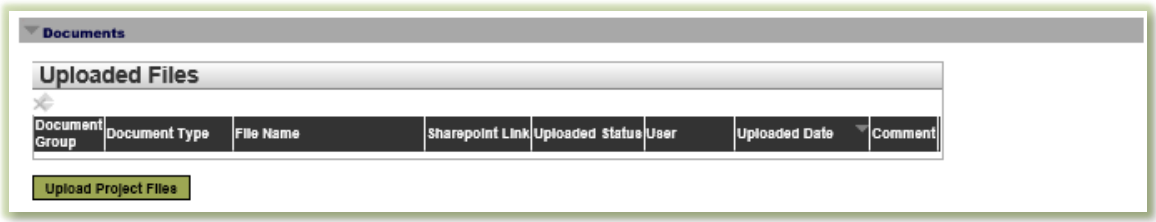

#### <span id="page-27-0"></span>**7.4.2 Scheduling Coordinator Management**

Resources going through the NRI process may require a Scheduling Coordinator Association where the SC will assume the responsibility for scheduling this resource once it has completed the NRI process. Scheduling Coordinators will utilize the Scheduling Coordinator Management tab to manage their SC Selection requests submitted by Resource owners.

The **SC READ-WRITE EXTERNAL** role must be provisioned in AIM in order to access this tab and perform the required actions. These users will now have the ability to utilize RIMS and manage these selection requests from a user interface. All of the existing information requested on these letters will now be reflected in RIMS including the disclaimer.

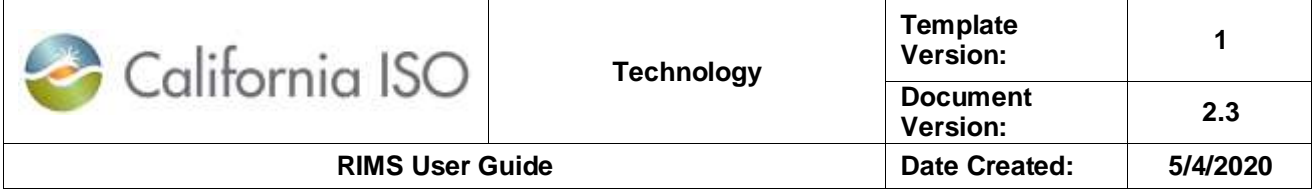

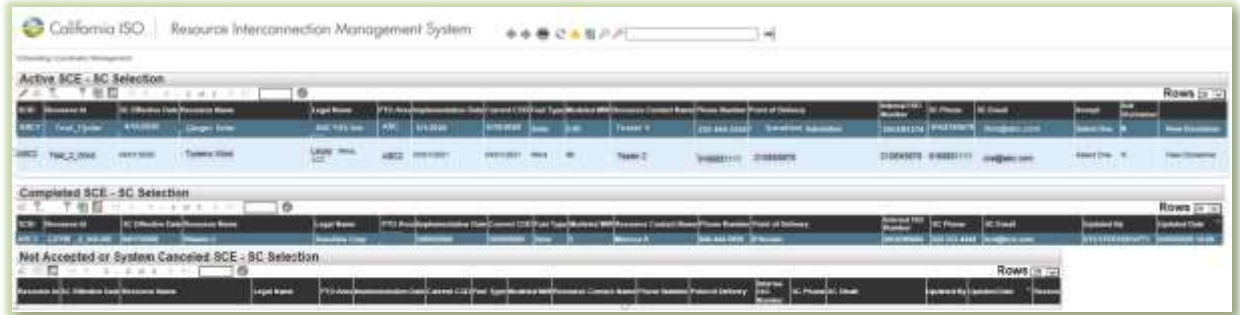

In the SC Management Display, SCs will see three dashboards:

- **Active SC Selection:** Projects awaiting SC acceptance of the association. These associations must be reviewed and decided by the SC seven Business Days before the association effective start date. On the seventh day, the system will automatically cancel the request and the Interconnection Customer must resubmit.
- **Completed SC Selection:** A historical list of accepted associations.
- **Not Accepted or System Canceled SC Selection:** This shows the associations that were **not** accepted by the SC and the associations that were canceled by the system due to a missed deadline.

#### **7.4.2.1 Processing Association Requests**

When a resource owner selects an SC, that request will populate under the **Active SCE - SC Selection** dashboard in the SC management tab. SC Associations must be processed in a timely manner. If an association is not processed prior to seven business days before the association start date, the system will automatically cancel the association on the seventh day.

To process the association request:

1. Select the project and click the pencil  $\blacktriangleright$  in the top left corner.

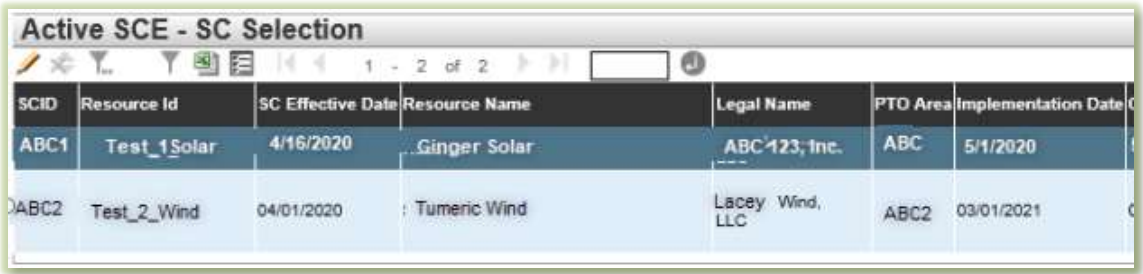

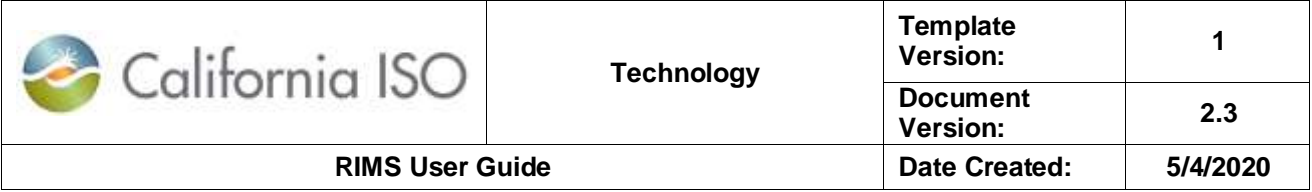

- 2. Navigate to the **Accept** column and click the drop down menu.
- 3. Select **Accepted** or **Not Accepted** for association to the resource.

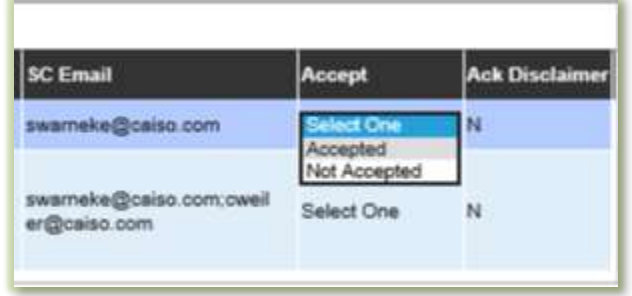

Upon selecting **Accepted**, the **SC Selection Disclaimer** will appear on the user's screen.

4. The SC must click **I Accept (SC) IAccept (SC)** to acknowledge the disclaimer in order for the acceptance to be completed.

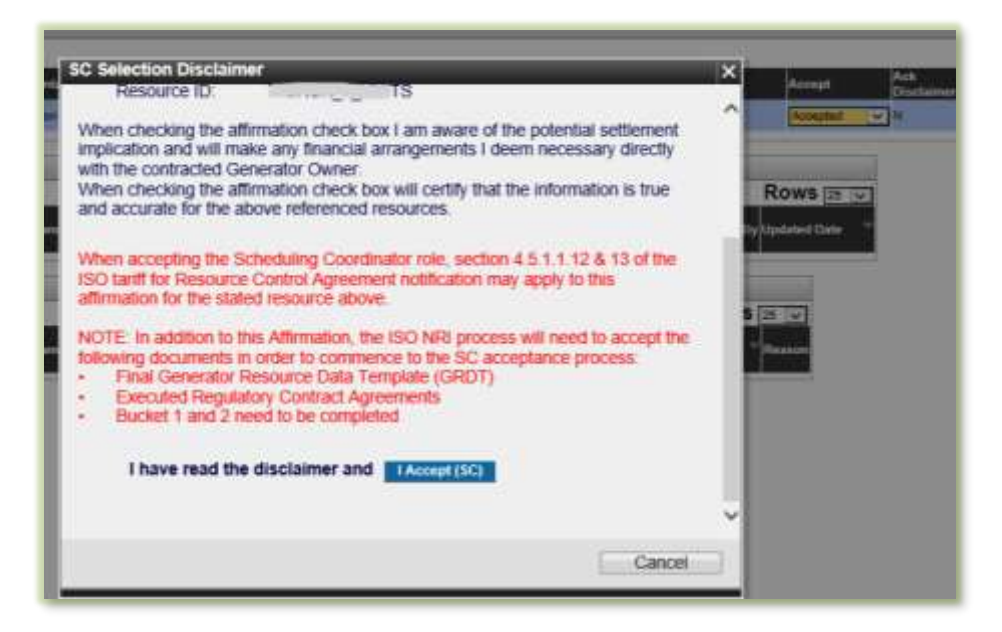

#### <span id="page-29-0"></span>**7.4.3 Transmission**

### **7.4.3.1 MPAI Dashboard**

#### **MPAI Project Dashboard**

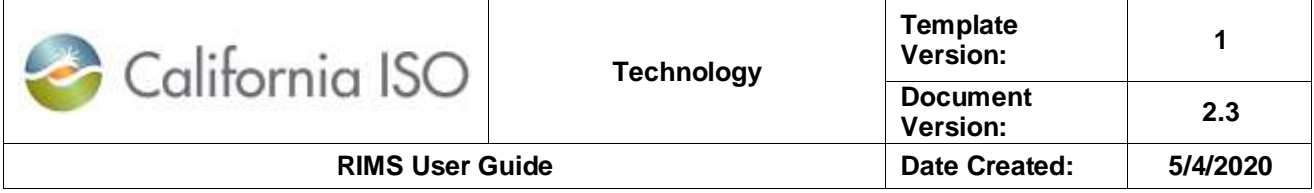

MPAI project information is grouped by the default **All In One** tab and the **Operational** tab. The All In One screen displays all active projects, generation and transmission. The Operational tab displays projects with a status of On Hold, Cancelled, SYNC OK, COM, COD, or Complete.

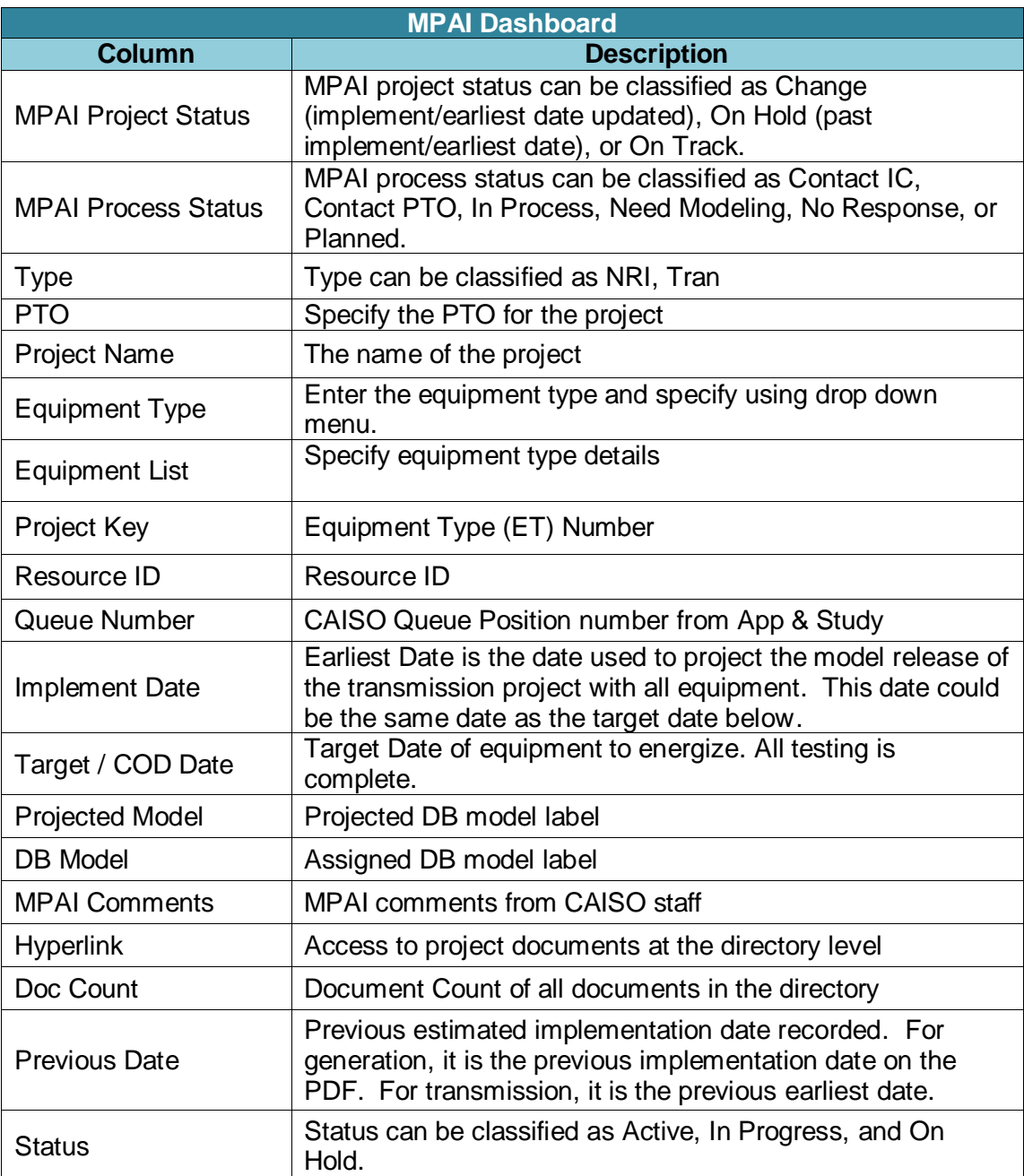

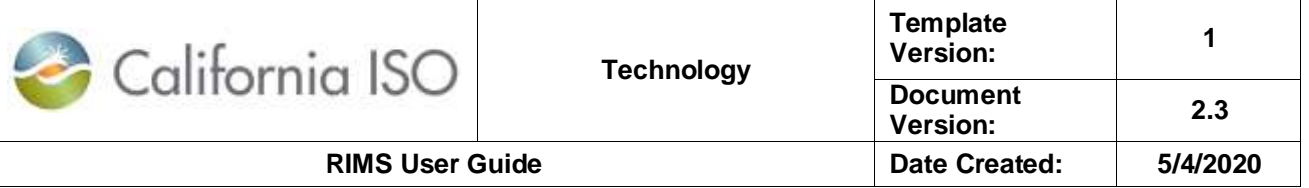

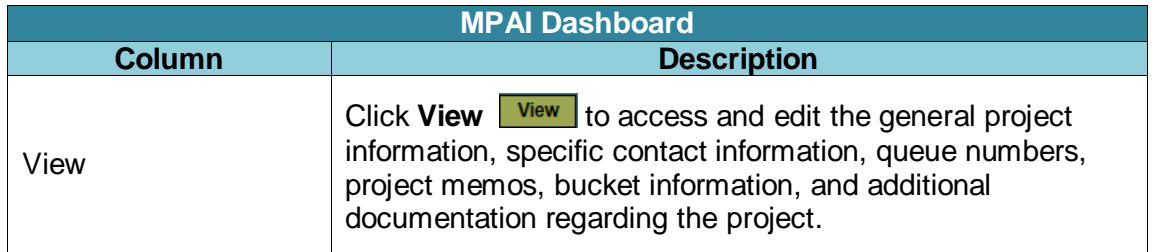

#### **7.4.3.2 PTO Trans Dashboard**

The PTO Transmission Dashboard screen contains the information related to transmission projects. This screen displays the list of transmission projects that have met the timing requirements (more than 202 days in advance). It also allows the PTO user to upload files related to a transmission project.

#### *7.4.3.2.1 PTO Transmission Dashboard Details*

The Transmission Project Details provides the ability to track the project deliverables and timeline using the following project view sections. .

The Transmission Project Details dashboard contains:

 *Transmission Project Details* – This section contains the project number, PTO resource ID, project name, description, and PTO project status.

The PTO project status provides an update on the standing of the project, location, PTO max end date, PTO, and created date. Select from the dropdown menu to filter by PTO project status.

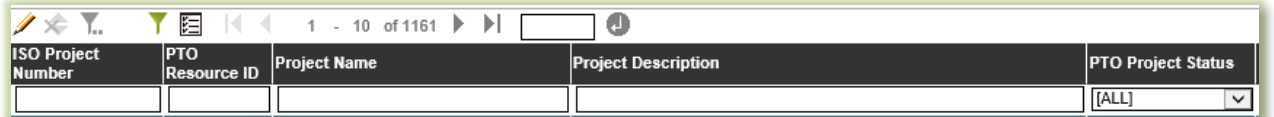

- *Transmission Equipment Types* This section shows all Equipment Types (ET) related to the transmission project. Each project has one or more pieces of equipment associated with it. The dates associated with the equipment direct the bundle completion dates.
- *Transmission Project Comments* The Transmission Project Comments section contains notes from CAISO staff related to the project.

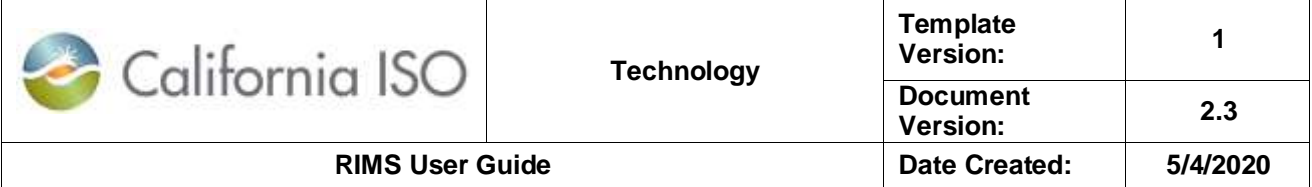

- *Transmission Bundle Notes* These are system-generated notes on documents that have been received, accepted, not accepted, or conditionally accepted. The most recent item appears at the top of the list.
- *Uploaded File Documents* This section displays the project files that have been uploaded through the Transmission module.
- *Bundle Items* Bundle items are submitted from the Transmission menu using **Project File Upload** within the Project View or under the Transmission tab Project File Upload.

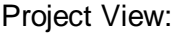

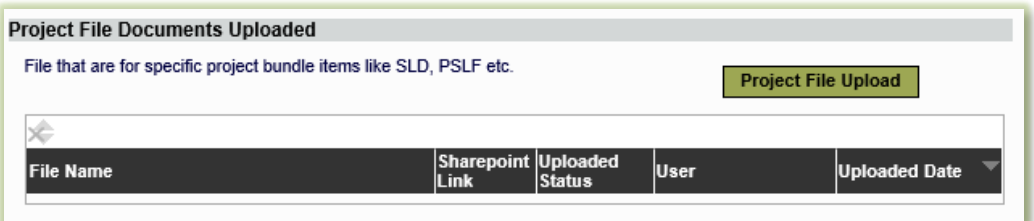

Transmission - Project File Upload:

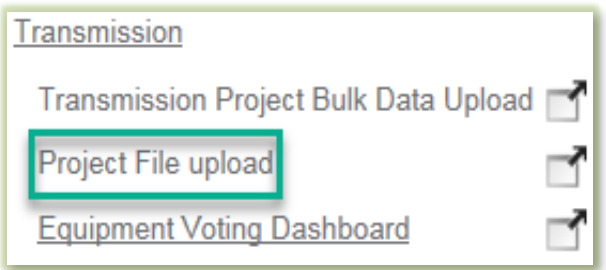

Submit bundle items based on those required for a specific project. All required files must be accepted by the CAISO by the bundle date. The deadline date will change any time the "earliest date" is moved. Items can be completed early and out of order, but must be accepted by the due date. Submit documentation in advance of the bundle approval dates and track approval status to keep project on schedule. If the bundle date expires without files being uploaded, the "earliest date" will need to be moved in order to submit files.

 *Associated Resource Projects* – This section of the screen displays the Related Generation Projects. The Equipment Queue lists the equipment associated with the App & Study Queue. The Related Generation Projects section displays generation projects that are related to transmission projects.

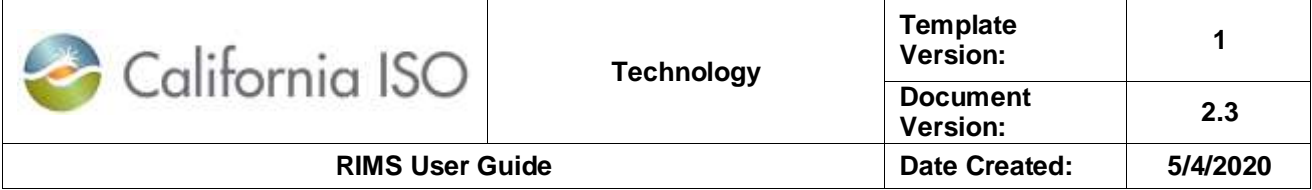

- *More Transmission Project Details* This displays additional information regarding transmission projects and contact information as well as access to upload documents.
- *General File Documents Uploaded* Users may upload files in this section.

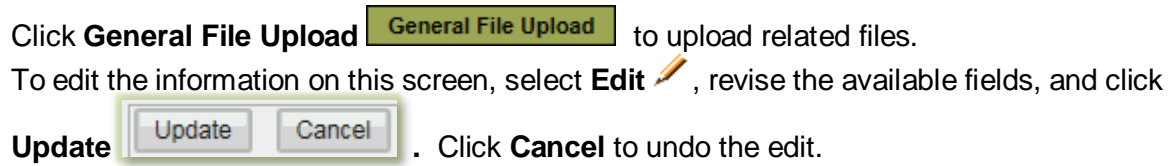

#### *7.4.3.2.2 Edit Transmission Project Details*

RIMS users with contributor access have the ability to edit project details within the **Project View**  or the **PTO Trans Dashboard**, editable fields may contain the following sections:

- Transmission project Details
- Transmission Equipment Types
- Equipment Queue(s)
- More Transmission Project Details

To edit the information on this screen, select **Edit** , revise the available fields, and click

**Update Update Cancel Cancel Click Cancel to undo the edit.** 

#### **7.4.3.3 Transmission**

This tab allows the user to upload transmission bulk data project files, upload individual project files, and access the equipment voting dashboard.

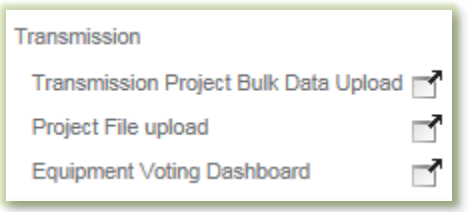

#### *7.4.3.3.1 Transmission Project Bulk Data Upload*

From this tab, the user can upload transmission project bulk loader, view the list of previous imported bulk loader and related information, and download the transmission bulk data upload Excel template. Use the bulk loading spreadsheet to inform the CAISO of updates, new projects,

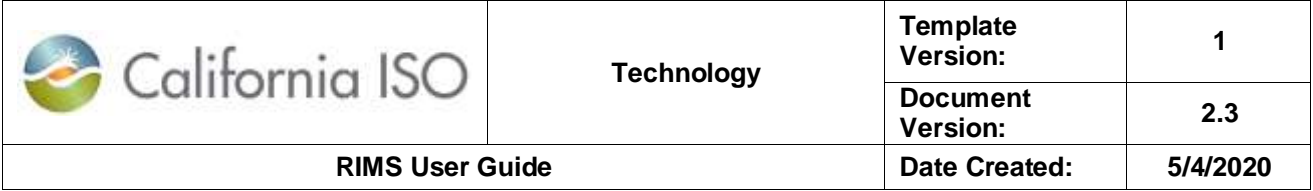

and equipment types. Ensure all required fields are completed. At least one piece of equipment must be assigned to a project.

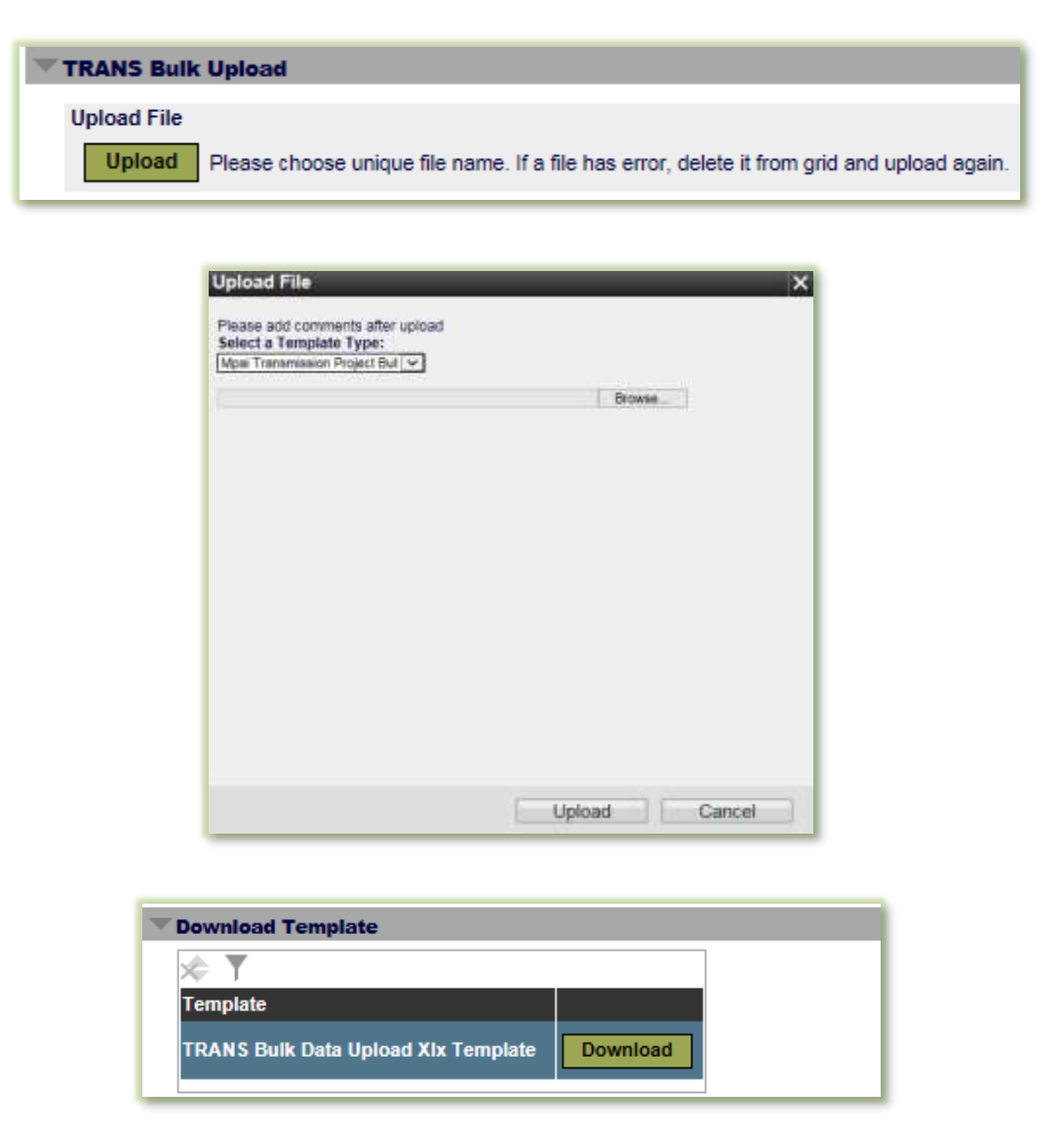

#### *7.4.3.3.2 Project File Upload*

From this tab, the user can upload specific project bundle items (example: SLD or PSLF), as well as view the uploaded files and related information. Files must follow the naming convention specified in the **Transmission Implementation Guide**. This naming convention identifies the files and links them to respective bundle items.

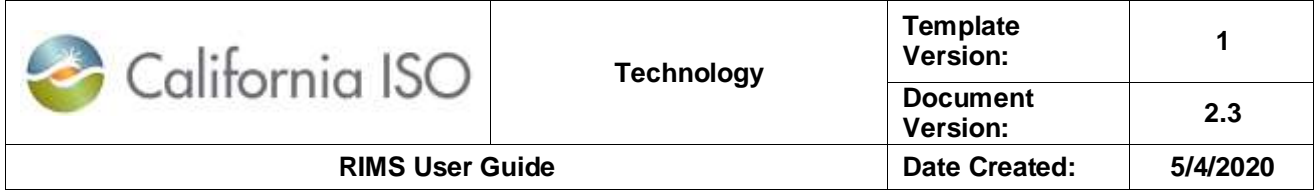

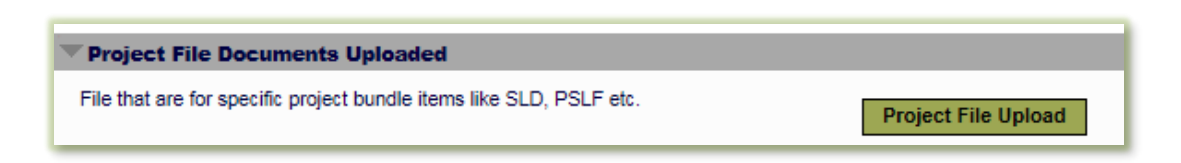

#### *7.4.3.3.3 Equipment Voting Dashboard*

Projects that did not meet the advance notice requirement (greater than 202 days) are placed in the Equipment Voting Dashboard. Dates are examined and voted on by the ISO's energy management system and operations engineering business units. "Earliest Dates" that are adjusted to greater than 202 days from the current date via the bulk loader will move to the PTO Trans Dashboard view.

To edit the project information, update information on a line item and click **Edit** . Click **Update** 

to refresh the edited line item **Update Cancel Cancel Concel to undo the edit.** 

<span id="page-35-0"></span>Use <Shift + Click> or <Ctrl + Click> to select multiple lines to edit.

### **7.5 Reporting**

The Reporting module allows the user to download formatted confidential generator project reports. This module also contains tabs with specific reports for generation projects. The reports available are the Formatted Generation Project Report, the Generation Project Report, and the IR Submittal Results.

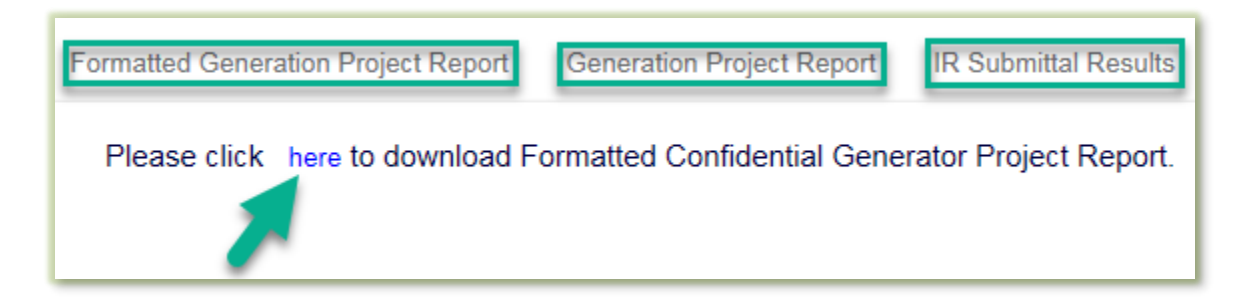

#### <span id="page-35-1"></span>**7.5.1 Formatted Generation Project Report**

The Formatted Confidential Generator Project Report can be downloaded from this tab.

#### <span id="page-35-2"></span>**7.5.2 Generation Project Report**

The public CAISO Generator Interconnection Queue Report can be found at this tab. The Generation Project Report provided information to the external user as an aid in strategic business planning. This report informs the user on the available public project queue. External users can

Owner: Le Vine, Debi **Infrastructure Contracts and Management** 

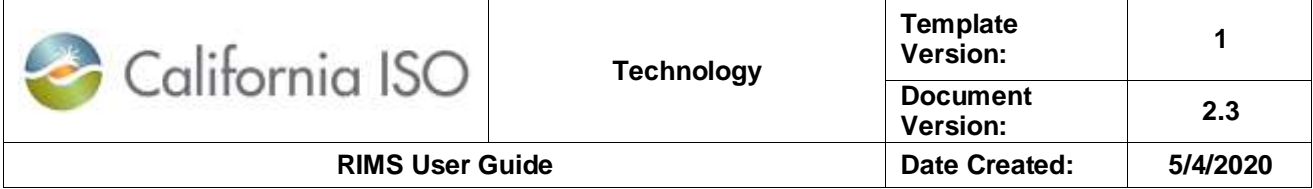

view their current project details and status information but no other interconnection customer's information.

#### <span id="page-36-0"></span>**7.5.3 IR Submittal Results**

This tab displays the details of submitted IRs. This table can be filtered from the dropdown.

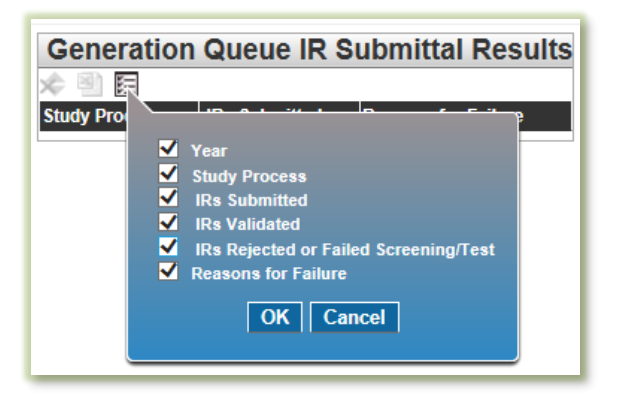

### <span id="page-36-1"></span>**7.6 User Profile**

The User Profile module allows the user to set the profile information for a particular project.

Complete the form by selecting from the drop down menus and date fields. Click **Apply** to set the profile.

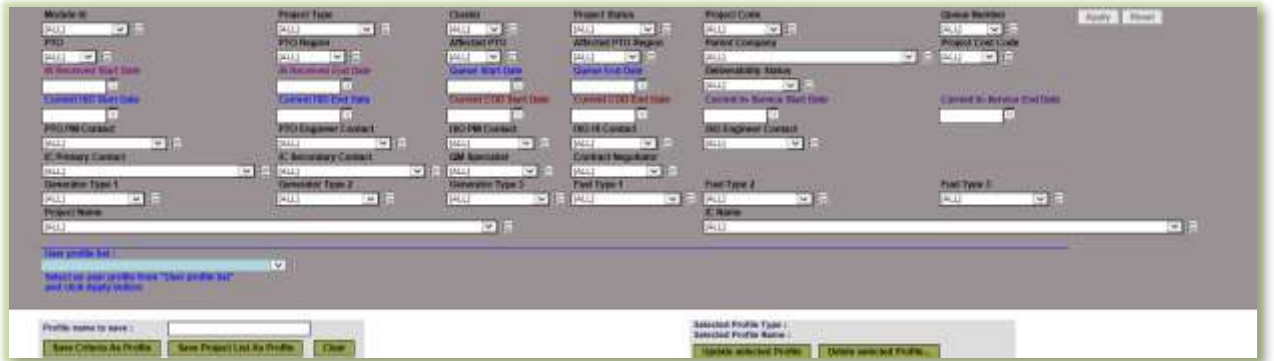

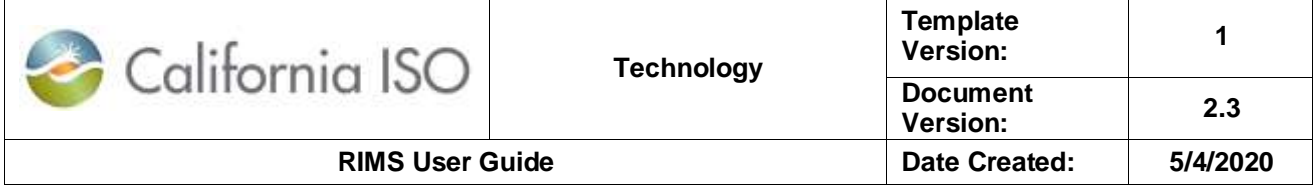

### <span id="page-37-0"></span>**8 Appendix**

### <span id="page-37-1"></span>**8.1 Related Documentation**

For more information on the CAISO RIMS application, see the following related documents:

RIMS [Frequently Asked Questions](http://www.caiso.com/Documents/RIMS5FrequentlyAskedQuestions.pdf)

[How to Grant Access to RIMS](http://www.caiso.com/Documents/HowtoGrantAccesstoResourceInterconnectionManagementSystem.pdf)

RIMS [Items to Consider When Uploading an Interconnection](http://www.caiso.com/Documents/RIMS5_ItemsToConsiderWhenUploadingAnInterconnectionRequestForm.pdf) Request Form

User Access Administrator (UAA) Form – [Access to Resource Interconnection Management](http://www.caiso.com/Documents/Presentation-UserAccessAdministratorForm-Access-ResourceInterconnectionManagementSystemRIMS5.pdf)  [System \(RIMS\)](http://www.caiso.com/Documents/Presentation-UserAccessAdministratorForm-Access-ResourceInterconnectionManagementSystemRIMS5.pdf)

[User Access Administrator Guide](http://www.caiso.com/participate/Pages/UserAccessAdministratorGuide/Default.aspx)

[Access and Identity Management \(AIM\)](http://www.caiso.com/Pages/documentsbygroup.aspx?GroupID=EBFDD87D-9926-4BFE-8DBD-09AA3D1E5CC5)

[Registering for Your New CAISO Digital Certificate](http://www.caiso.com/Documents/InstructionsForRegisteringForYourNewDigitalCertificate.pdf)

[Installation Instructions for CAISO Multiple Application \(CMA\) End User Digital Certificates](http://www.caiso.com/Documents/CMACertificateInstallationInstructions.doc)

[Instructions for Renewing Your CAISO Digital Certificate](http://www.caiso.com/Documents/InstructionsForRenewingYourDigitalCertificate.pdf)

<span id="page-37-2"></span>[Transmission Asset Implementation Guide](http://www.caiso.com/Documents/TransmissionImplementationGuide.pdf)

#### **8.2 Contact Information**

For connectivity inquiries such as certificate installation, contact via [e-mail the CAISO service](mailto:servicedesk@caiso.com)  [desk](mailto:servicedesk@caiso.com) or phone (888) 889-0450.

For UAA/AIM inquires, call (916) 608-7320.

For RIMS-specific inquiries such as project ID or queue number, contact an [interconnection](mailto:irinfo@caiso.com)  [specialist via e-mail.](mailto:irinfo@caiso.com)